**Tipps zur Anwendung** TrainController (Bronze)

## Inhalt

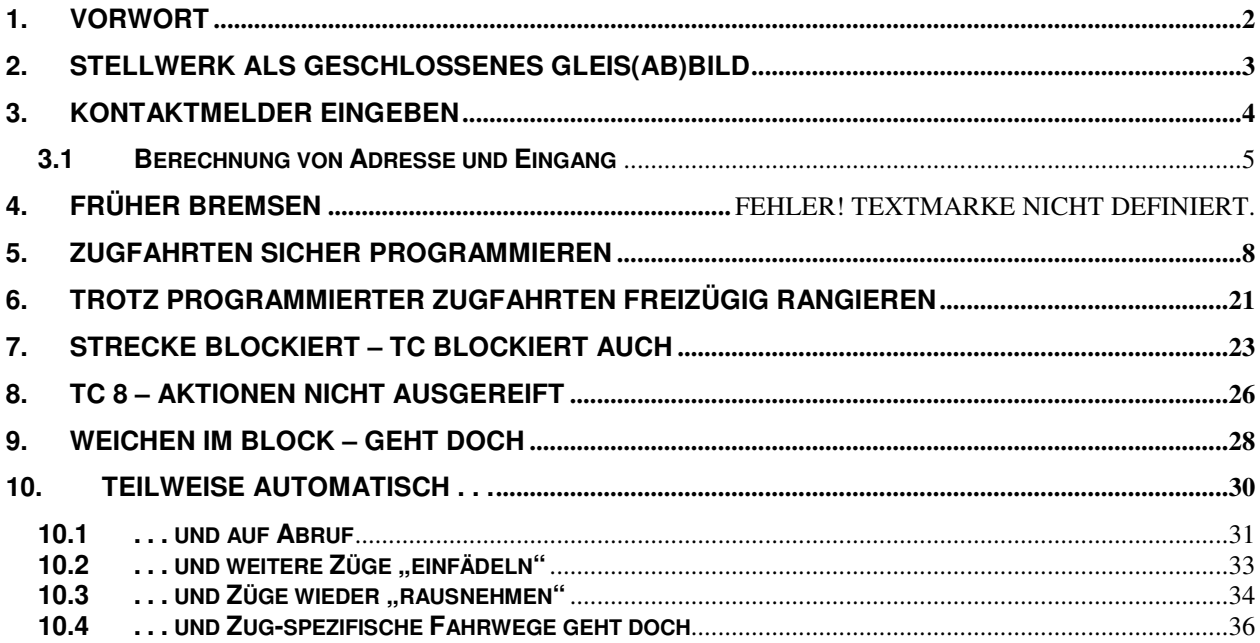

... wird fortgesetzt

Stand 09.11.2021 Verweise und Schreibfehler korrigiert

## **1. Vorwort**

Die Hardware - seitigen Gegebenheiten meiner Anlagenausrüstung mit

- Digitalzentrale Intellibox I
- Kontaktmelder Loconet
- Weichensteuerung Loconet und LTD-M-DEC
- Servosteuerung ESU
- Steuerrechner ASUS Laptop

sollten mittels eines Programms möglichst freizügig und natürlich auch kostengünstig kontrolliert und gesteuert werden.

## **WinDigital - die erste (Freeware-) Lösung**

Mir gefiel die Darstellung des Gleisbildes bzw des Stellwerks, die umfangreiche Programmierbarkeit der Logik und vor allen Dingen die Simulationsmöglichkeit Schritt für Schritt während der Entwurfsphase der Anlage, ohne diese schon körperlich zu haben.

Es gab aber auch große Probleme, aus dem Handbuch alles nachvollziehen zu können und ohne die Hilfe von Forumsmitgliedern in http://forum.h0-modellbahner.de wäre ich nicht weitergekommen.

Das größte Problem aber waren die ständigen "Time-out" im Zusammenspiel der Software mit der Intellibox – wobei für mich auch die Intellibox der ersten Generation eine ideale Digital-Zentrale für eine Modellbahn meiner Größe ist.

Da WinDigital nicht Weiterentwickelt wird, ist hier auch keine Abhilfe mehr zu erwarten. In vielen Berichten wird das Problem der Intellibox zugeschoben, was möglicherweise auch so ist. Es könnte aber durch Maßnahmen auf der Softwareseite auch im Rahmen der Softwarepflege abgefangen werden. Da gibt es aber leider wohl keine Möglichkeiten mehr.

## **Wechsel zu TrainController (Bronze)**

Da ich mit diesem schwerwiegenden Problem nicht alleine konfrontiert war, gab es im Web diverse Hinweise auf andere Steuerungsprogramme, am häufigsten die auf die Software TrainController. Als besonders vorteilhaft neben dem Funktionsumfang wurde die Möglichkeit des ausgiebigen Testens vor dem Kauf der Lizenz herausgestellt – wenn auch immer nur in Zeitabschnitten von ca. 15 Minuten. Das reicht aber in der Praxis vollkommen aus, um einen Zuglauf oder Steuerung von Anlagenkomponenten zu testen!

Da meine Anlage im Funktionsumfang überschaubar ist und eine vollautomatische Steuerung mit vielen programmierten Möglichkeiten nicht im Vordergrund steht, schien der TrainController "Bronze" absolut ausreichend zu sein – auch im Hinblick auf die später fällig werdenden Lizenzkosten von EUR 99,- ! (inzwischen investiert)

Download und Installation waren problemlos und erfolgten direkt von der Website des Anbieters: http://www.freiwald.com/seiten/traincontroller.htm

Von hier wurde auch das pdf-Handbuch herunter geladen und vorher einmal durchgelesen, getrau dem Rat: Handbuch vor dem Einschalten lesen!

## **Dennoch:**

Die Anfangsprobleme trotz (relativ) gutem Handbuch und die vielen Hinweisen im Internet haben mich motiviert, diese Sammlung von Tipps anzulegen.

## **2. Stellwerk als geschlossenes Gleis(ab)bild**

Spätere Probleme "warum geht das nicht?" vermeidet man, wenn man den Gleisplan komplett abbildet:

- Gleisverlauf ist geschlossen dargestellt
- Keine Bedienelemente als Teil des Gleisverlaufs

Anders als bei vielen anderen Programmen liegen hier Blöcke, Schalter, Taster usw. über der Gleisplanebene des Stellwerks und nicht im Streckenverlauf.

Diese Elemente, insbesondere Bedienelemente, als Teil in der Streckenführung zu zeichnen erzeugt eine Lücke für das Programm, an der jegliche Einrichtung von Weichenstrassen und die Zugverfolgung scheitern.

**Tipp:** Um noch nicht fertig aufgebaute (und steuerbare) Anlagenteile vom Testen auszuschließen, kann man sich diese Eigenschaft umgekehrt zu Nutze machen:

Einfach ein Element des Stellwerks (ein Stück der Strecke) wieder löschen, und der Anlagenteil (dahinter) wird vom Programm nicht berücksichtigt!

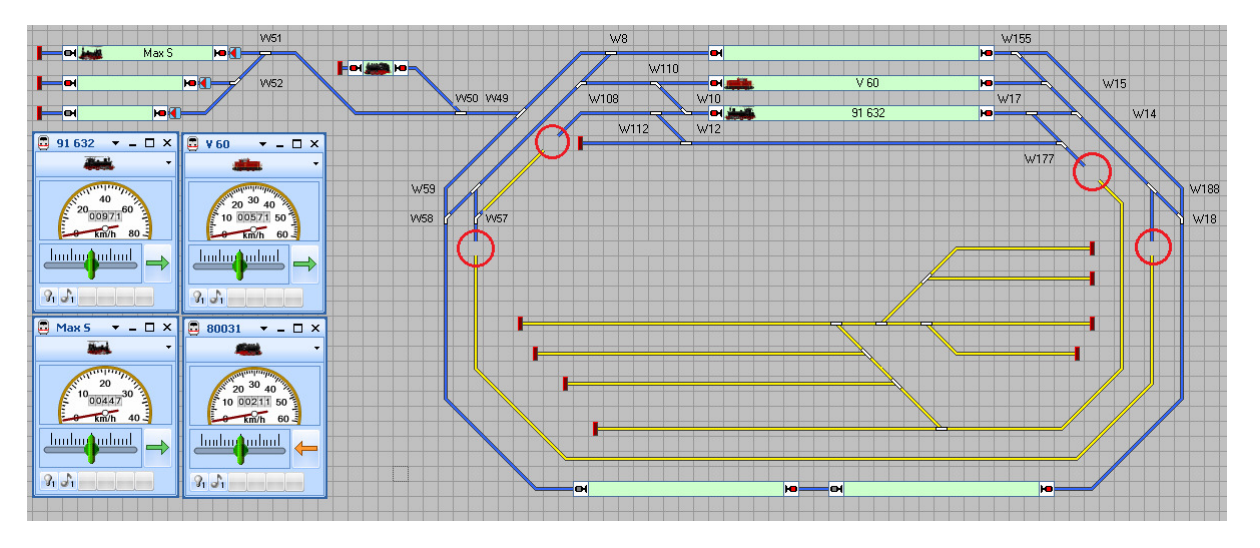

Bild 1: Anlagenteile (gelb markiert) von Test ausgeschlossen durch Lücke im Gleisverlauf

### **3. Kontaktmelder eingeben**

Die Kontaktmelder im Uhlenbrock – Modul 63320 (63340) zu programmieren ist bezüglich der Adressen freizügig und direkt möglich – da gibt es sicherlich bei Beachtung der Anleitung keine Probleme.

Umdenken muss man bei der Adresseingabe in den Blöcken des TC, wenn man die Intellibox als Zentrale benutzt:

Die Adressen sind so einzugeben, wie die Kontaktmelder in der Märklin-Aufteilung dargestellt werden, nämlich in 16er – Gruppen!

Es ist dabei vollkommen unerheblich, wie die Loconet – Modul-Adressen zugeordnet sind!

Die Adresse im Eingabefenster TC ist somit nicht die Adresse des Kontaktmelders im Loconet - Modul, sondern ist die Gruppen - Adresse nach der Märklin-Aufteilung.

#### Adressierung

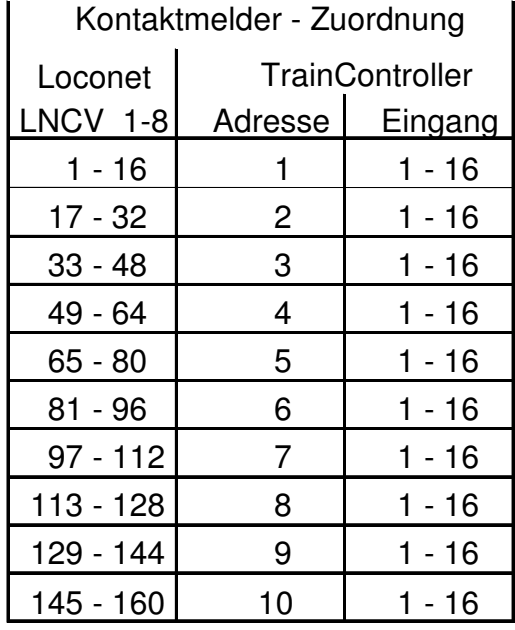

usw.

### **3.1 Berechnung von Adresse und Eingang**

Beispiel: die Adresse des Kontaktmelders ist 178

### **1. Schritt: Adresse für TC feststellen**

 $178 / 16 = 11,125$ 

d.h. die Adresse ist die nächste nach 11, also ist sie **12**

### **2. Schritt: Nummer des Eingangs ermitteln**

Die ganze Zahl aus Schritt 1 ist 11.

 $11 \times 16 = 176$ 

Also liegen die Eingänge zur Adresse 12 im nächsten Bereich, und der liegt von 177 bis (12x16) 192

177 ist der Eingang 1 (zur Adresse 12) 178 ist der Eingang **2**  usw.

Damit ist die Eingabe für den Kontaktmelder 178 ermittelt:

**Adresse = 12 Eingang = 2** 

## **4. Früher Bremsen**

Das typische Problem zwischen Theorie (Planung) und Praxis: es geht so nicht!

In meinem Fall waren in verschiedenen Blöcken die Bremsabschnitte zu kurz. Auf die Lösung bin ich gekommen, weil nach der Eingabe einer falschen Adresse des Kontaktmelders für den Stop-Teil die Lok mit der abgebremsten Geschwindigkeit einfach weiter fuhr.

Umgekehrt müsste das bedeuten: bei irgendwo früher "Bremsen" eingeleitet wird die Geschwindigkeit beibehalten, bis der Kontaktmelder des Stop-Teils den Haltebefehl auslöst.

#### Es funktioniert!

Am Beispiel eines Blocks für Rangierfahrten hier die Lösung:

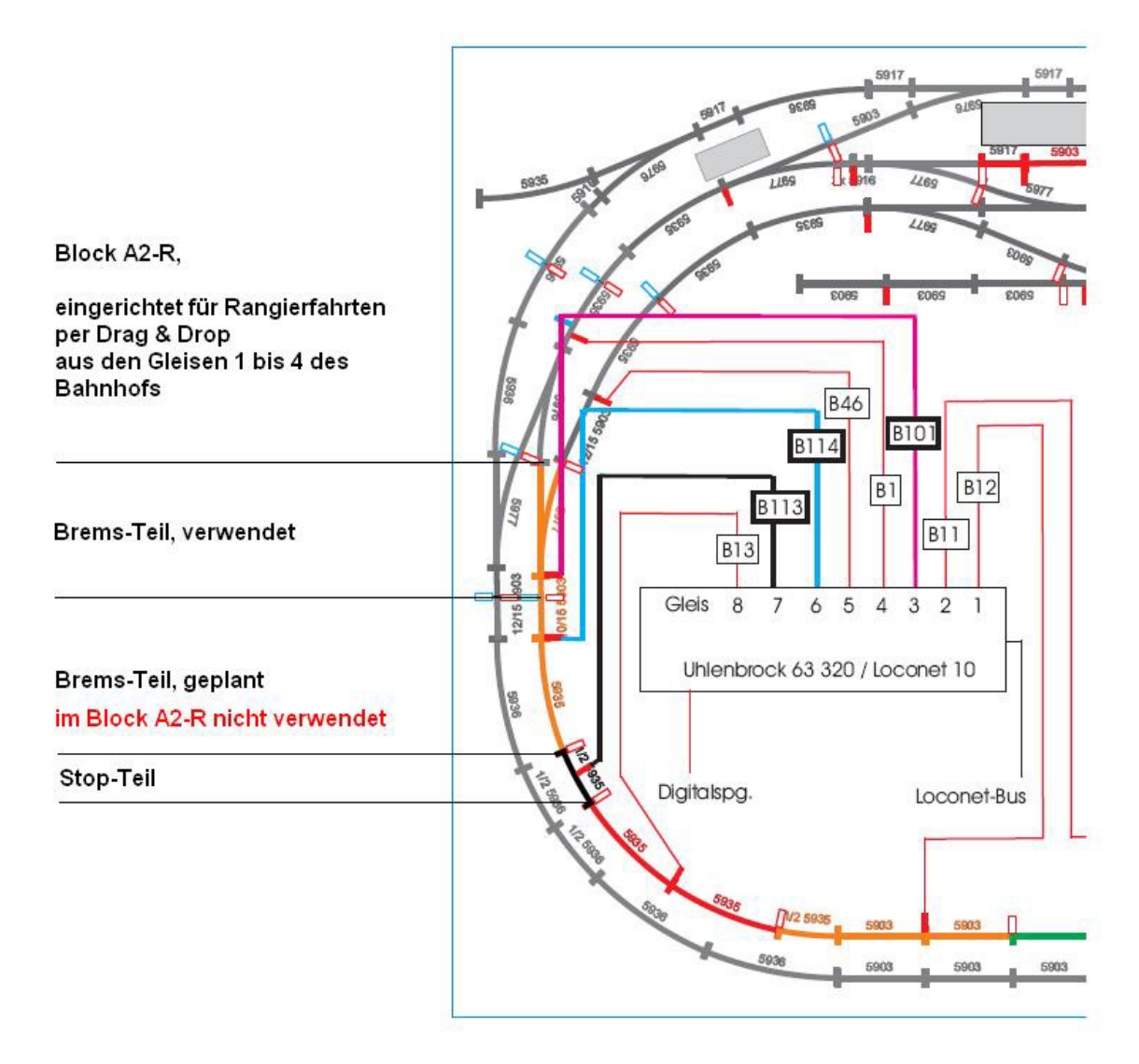

Allein Bremsteil B114 wäre zu kurz, um die Lok abzubremsen (die Einstellung der verschiedenen Geschwindigkeiten erfolgt Lok-spezifisch – nicht Block-spezifisch).

Nach dem o.a. Prinzip wird einfach der Kontaktmelder B101 der Weiche benutzt, um das Bremsen einzuleiten. Der Kontaktmelder des eigentlichen Brems-Teils B114 wird einfach nicht benutz.

Die Einstellung des Blocks A2-R sieht dann so aus:

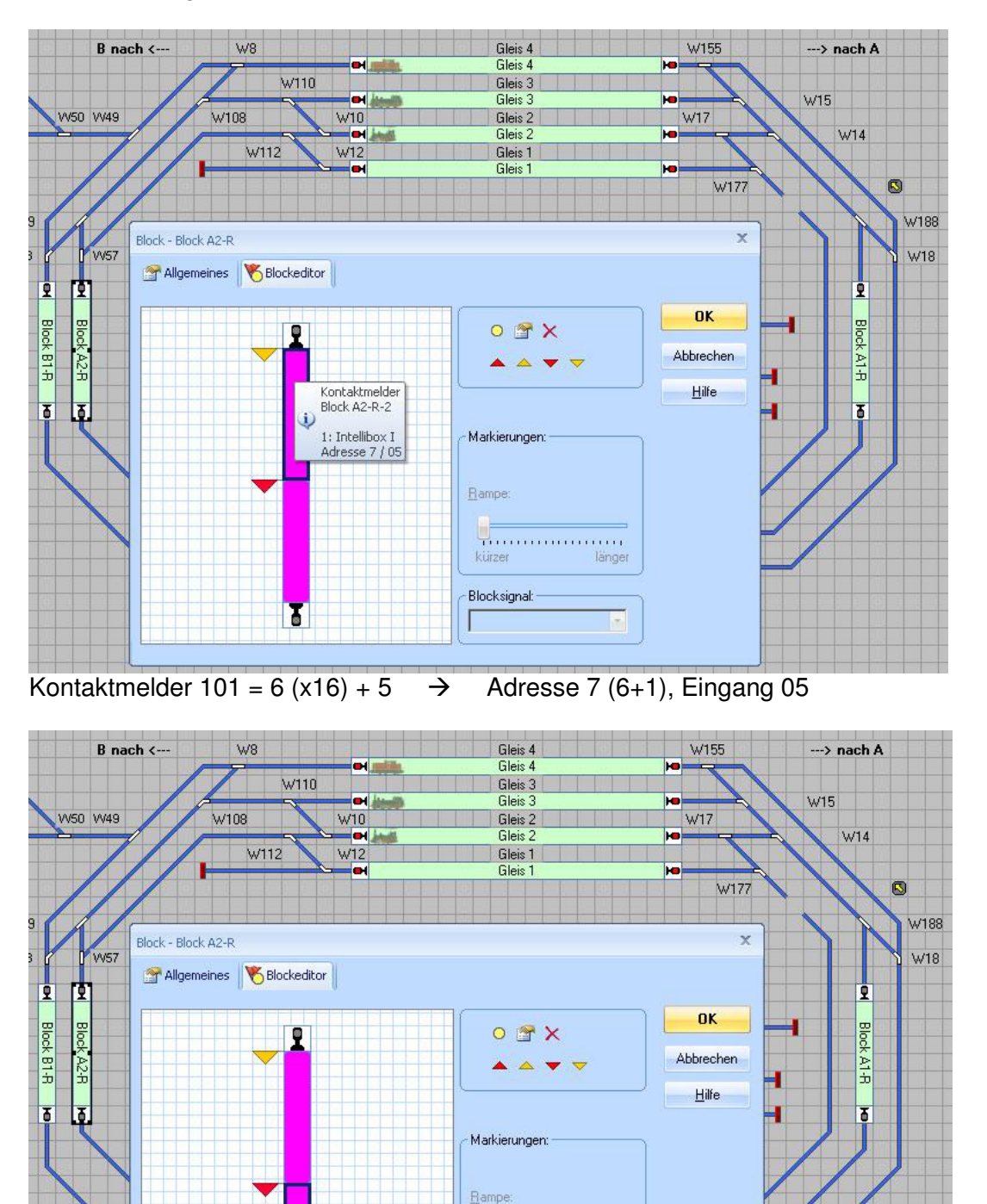

Kontaktmelder Block A2-R-1

1: Intellibox I Adresse 8 / 01 länger

Ţ.

kürzer

Blocksignal: -

## **5. Zugfahrten sicher programmieren**

Eigentlich ist das Programmieren von Zugfahrten recht einfach, aber man sollte sich dadurch nicht verführen lassen, mal eben schnell etwas einzurichten. Im Betrieb rächt sich das durch

- Zugfahrt startet nicht
- Zug fährt in die falsche Richtung
- Die gewünschte Abfolge wird nicht eingehalten
- und ggfs andere Ungereimtheiten

Die ersten beiden Punkte haben mich lange beschäftig. Zunächst sucht man nach Tipps im Internet – aber da gibt es eigentlich nur die Antwort von Herrn Freiwald:

- TrainController merkt sich beim Wechsel des Editiermodus die laufenden Zugfahrten, die verwendeten Züge sowie die Richtung, in der die Zugfahrt ausgeführt wird (ob als Hinfahrt vom Start- zum Zielblock bzw. ob als Rückfahrt vom Ziel- zum Startblock).
- Wenn nun eine Zugfahrt symmetrisch angelegt wurde (Start identisch mit Ziel in Gegenrichtung und umgekehrt), so kann zwischen Hin- und Rückfahrt nicht mehr eindeutig unterschieden werden. In diesem Fall kann es passieren, dass Züge in umgekehrter Richtung wie zuvor gestartet werden.

Da keine weiteren Hinweise zu finden waren, sind Probleme wahrscheinlich in der nicht richtigen oder unvollständigen Einrichtung von Zugfahrten zu suchen – oder aber echte Softwarefehler. Wäre es das Letztere, so müsste mehr "Meckerei" im Web vorhanden sein.

Also bei den Zugfahrten alles sauber und vor allen Dingen vollständig einstellen! Jede Lücke oder unlogisches setzten muß die Software in Probleme bringen, erkennbar daran, dass nichts passiert oder etwas Falsches.

### **Hier meine Vorgehensweise:**

#### **a) TC in den Editiermodus schalten**

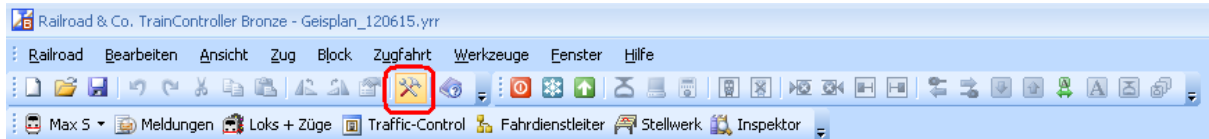

#### **b) Zugfahrt anlegen und einen Namen geben**

Dazu "Fahrdienstleiter" einschalten:

Railroad & Co. TrainController Bronze - Geisplan\_120615.yrr \* : Railroad Bearbeiten Ansicht Zug Block Zugfahrt Werkzeuge Eenster Hilfe  $\mathbb{E}[\mathbf{D} \mathcal{L} \mathbf{H}]$  , a set  $\mathbb{E}[\mathcal{R} \mathcal{L} \mathcal{L} \mathcal{L}]$  ,  $\mathbb{E}[\mathbf{D} \boxtimes \mathbf{D} \mathcal{L} \mathcal{L}]$  ,  $\mathbb{E}[\mathbf{D} \boxtimes \mathbf{D} \mathcal{L} \mathcal{L} \mathcal{L} \mathcal{L}]$ 

Unter "Zugfahrt" Menupunkt "Neue Zugfahrt" wählen:

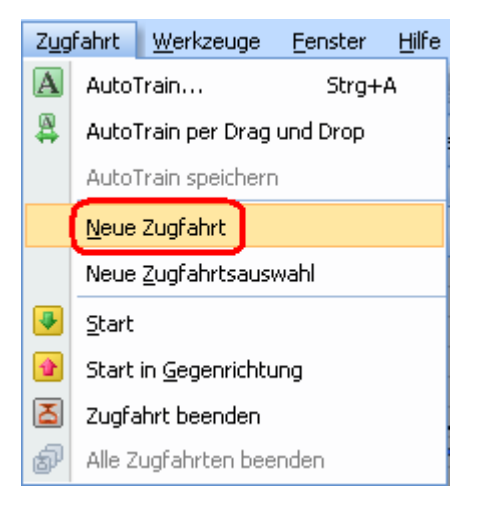

Im Fenster "Fahrdienstleiter" wird eine neue Zugfahrt mit fortlaufender Nummer angezeigt:

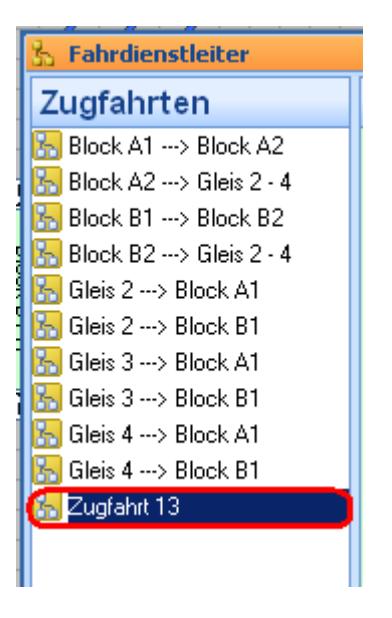

Zugfahrt einen Namen geben:

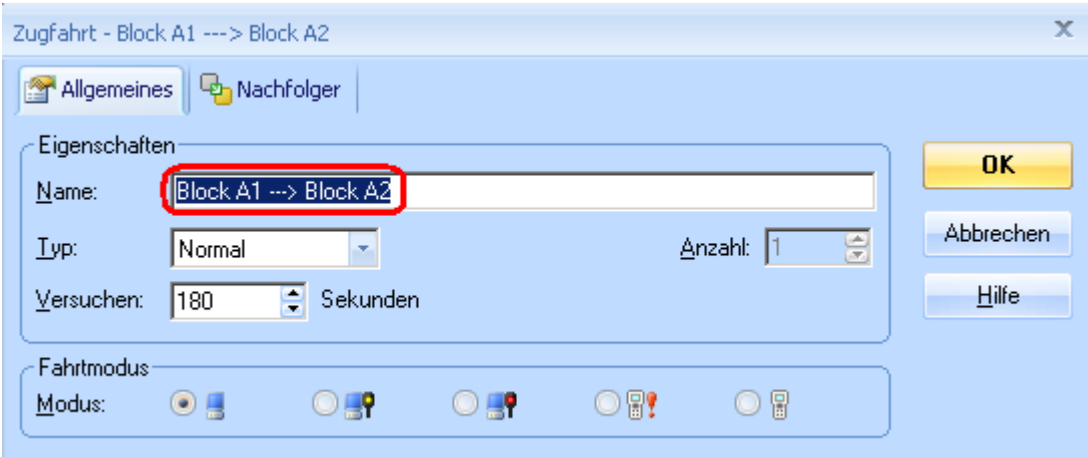

Typ festlegen; in der Regel ist die Vorgabe "normal" schon richtig:

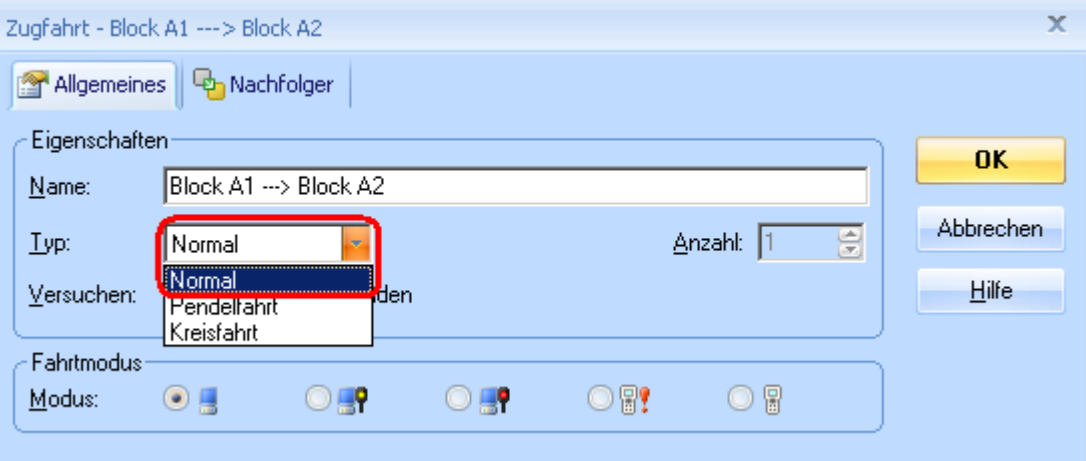

### Zeit für Auswahl-Versuche festlegen:

Die Zeit ist abhängig davon, wann voraussichtlich noch eine Wahlmöglichkeit durch TC gegeben ist oder anders ausgedrückt:

Wann ist diese Zugfahrt voraussichtlich nicht (mehr) von anderen blockiert?

Dies ist wiederum anhängig von Fahrzeiten und damit dem Verlassen von Blöcken und Weichenstrassen, die für dies Zugfahrt frei sein müssen. Bei meiner Anlagenkonfiguration haben sich 180sec bzw. 3min bewährt.

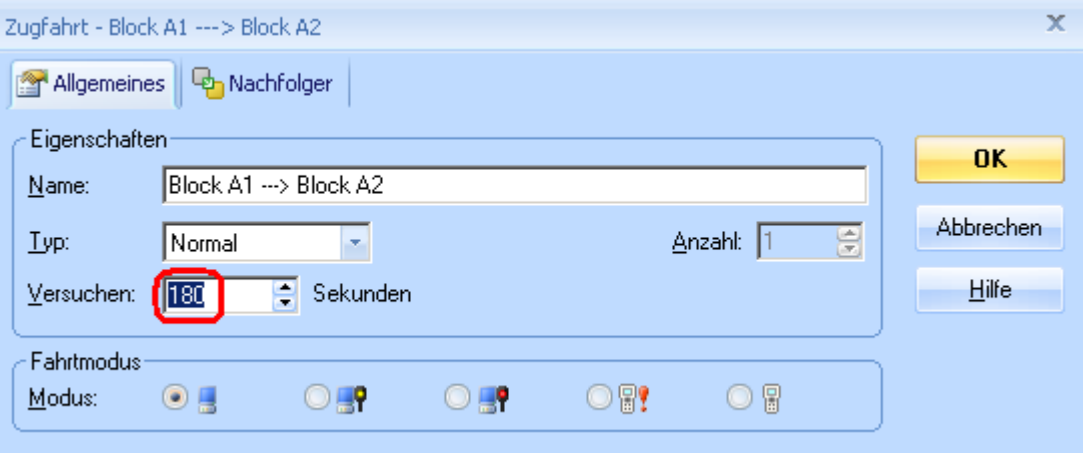

#### Fahrmodus auswählen:

Vorgewählt ist der Modus "PC-Steuerung", der im Allgemeinen richtig ist

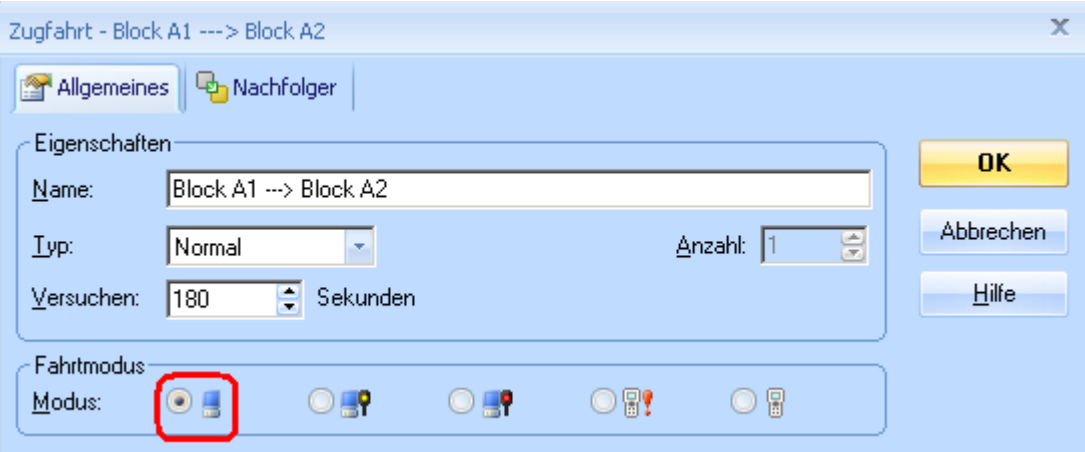

#### Nachfolger festlegen:

Hiermit wird die nächste durch diese Zugfahrt folgende Zugfahrt festgelegt

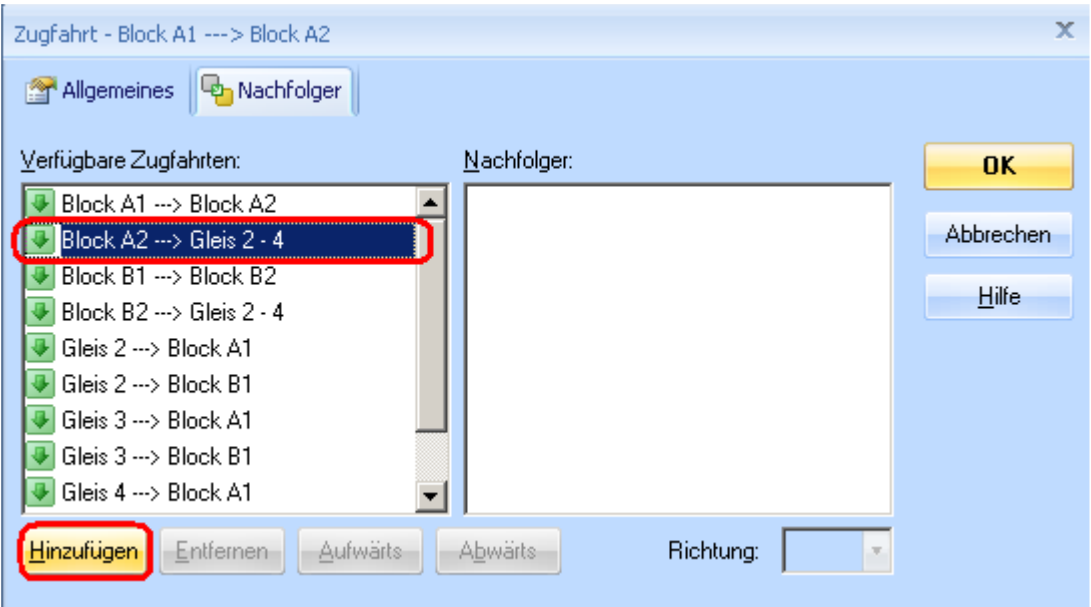

Nach dem "Hinzufügen" wird die ausgewählte Zugfahrt in das Fenster "Nachfolger" verschoben.

Nach der Erfahrung "keine Auswahl dem System überlassen, kostet Rechenzeit" wird hier noch der Bezug zum Zug festgelegt; in diesem Fall "Zug behalten" = diesen Zug weiter fahren.

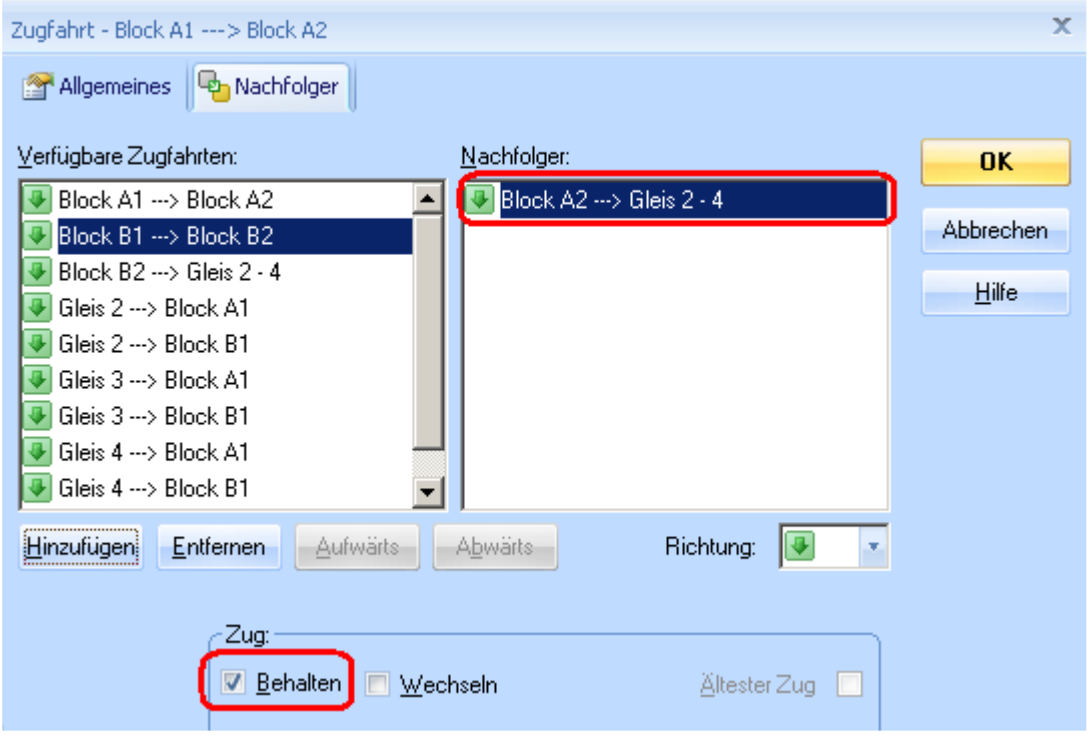

Damit sind alle Zugfahrten-Parameter gesetzt.

Als nächstes folgen Blöcke und Weichenstrassen festlegen bzw. überprüfen.

## **c) Blöcke in Zugfahrt festlegen**

Zugfahrt auswählen (nur 1 Klick) und "Auswahl aus Blockplan" einschalten:

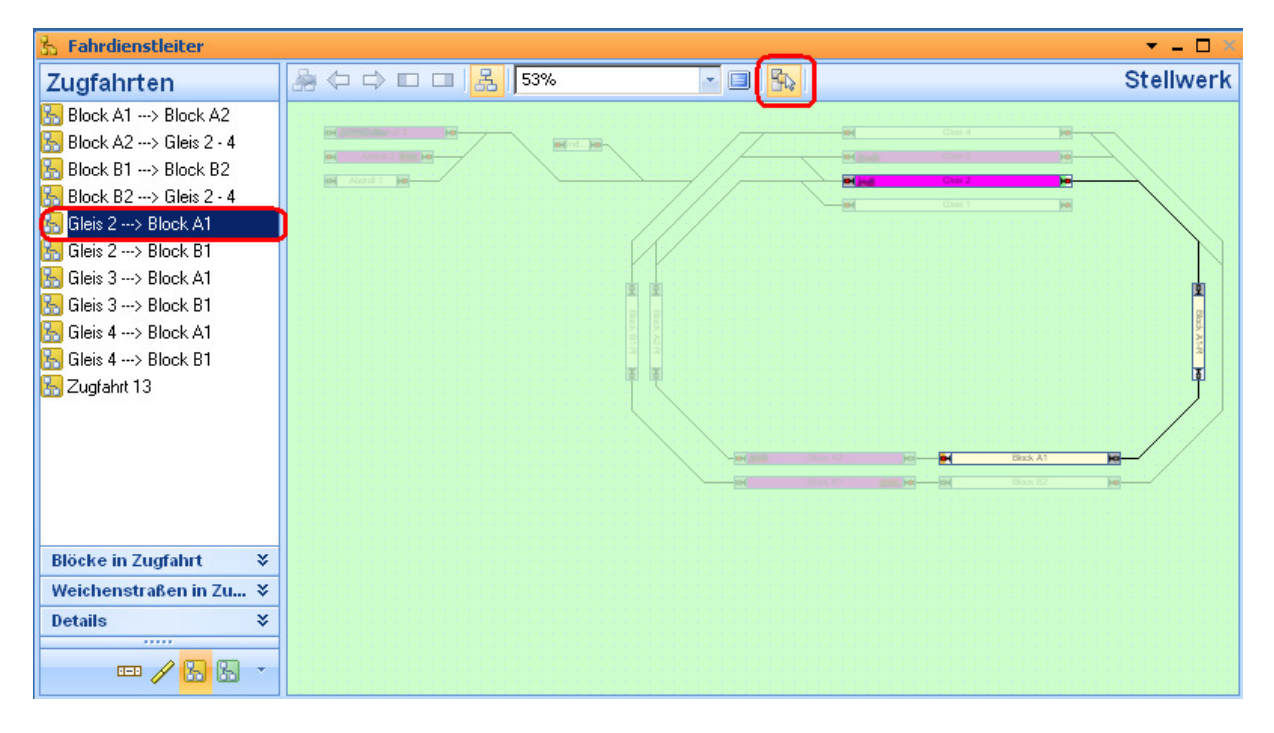

Startblock auswählen und Definition "Startblock" mit der richtigen Richtung (orientiert an Richtung auf dem Bildschirm) festlegen:

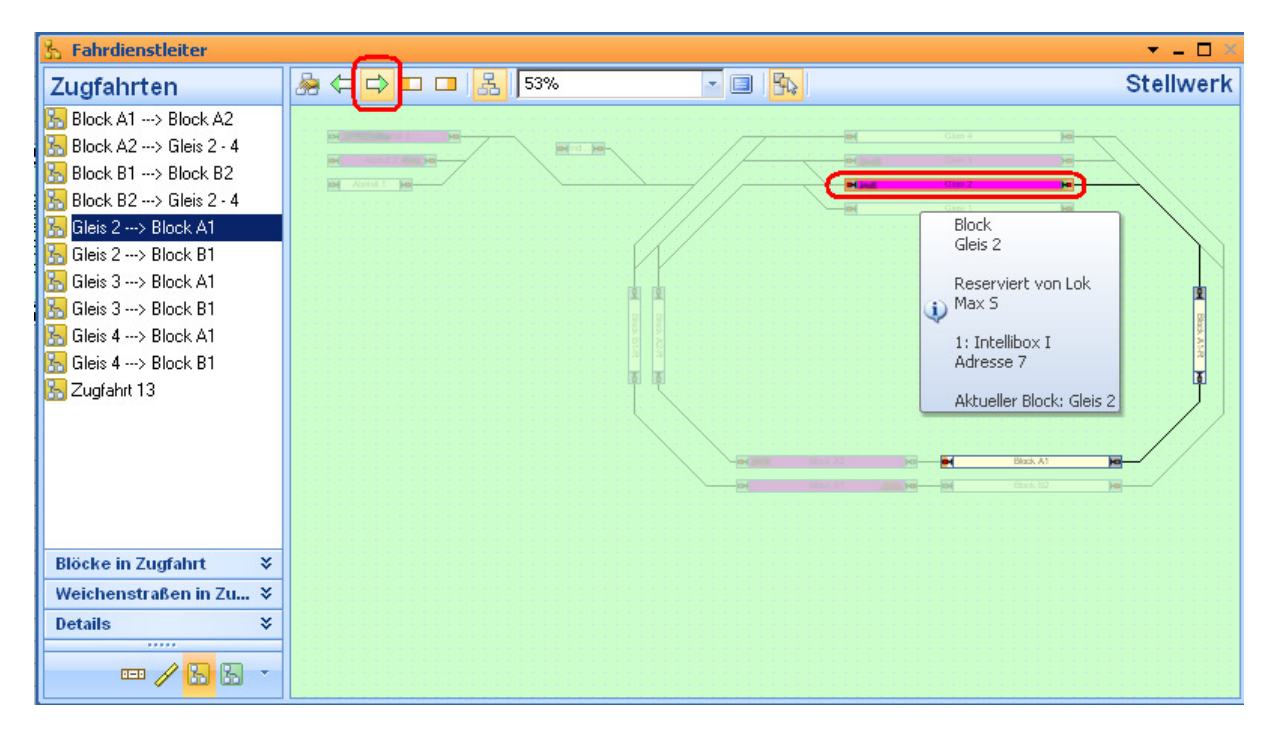

Unterwegsblock (Blöcke) festlegen;

Definition "Startblock" oder "Zielblock" in diesem Fall **NICHT** vorgeben:

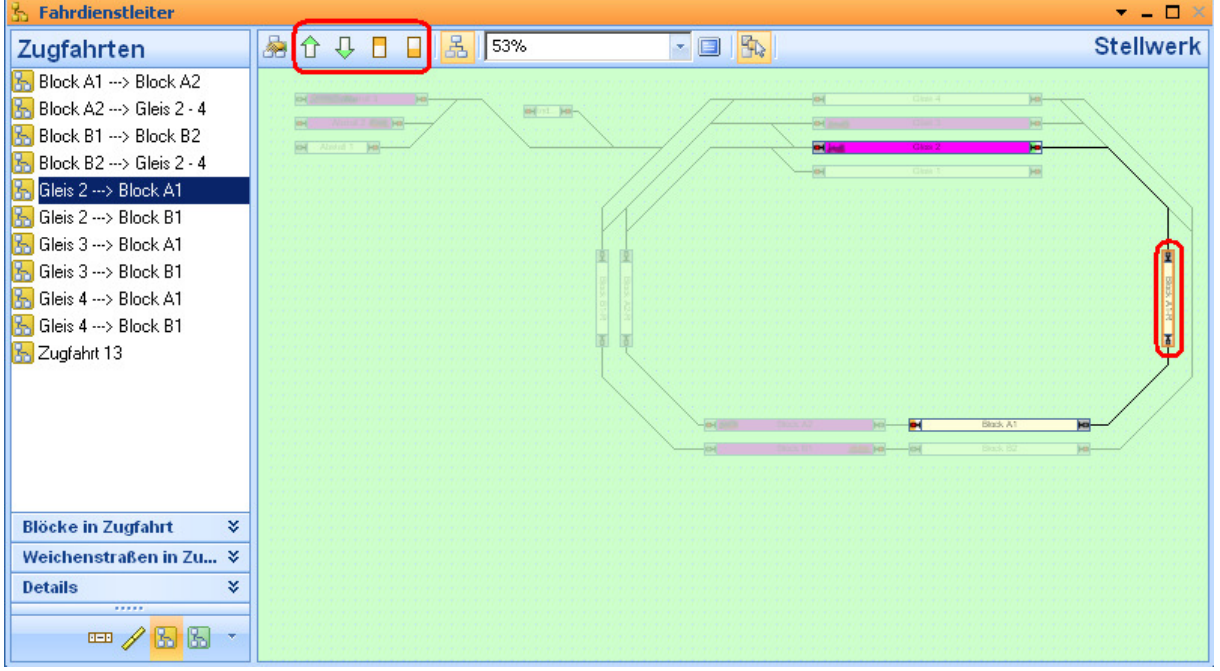

Zielblock festlegen, mit Definition "Zielblock" und in der richtigen Richtung:

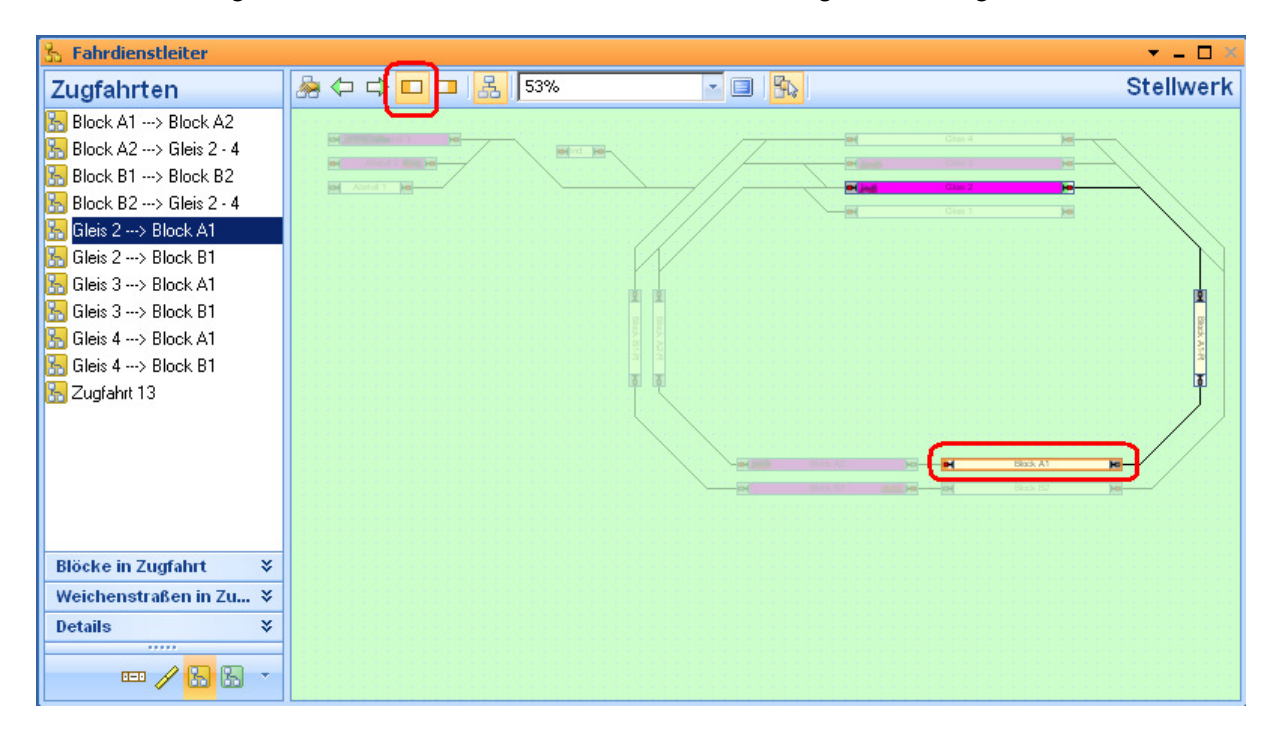

### Prüfen, ob die richtigen Blöcke gewählt sind, dazu "Blöcke in Zugfahrt" anwählen:

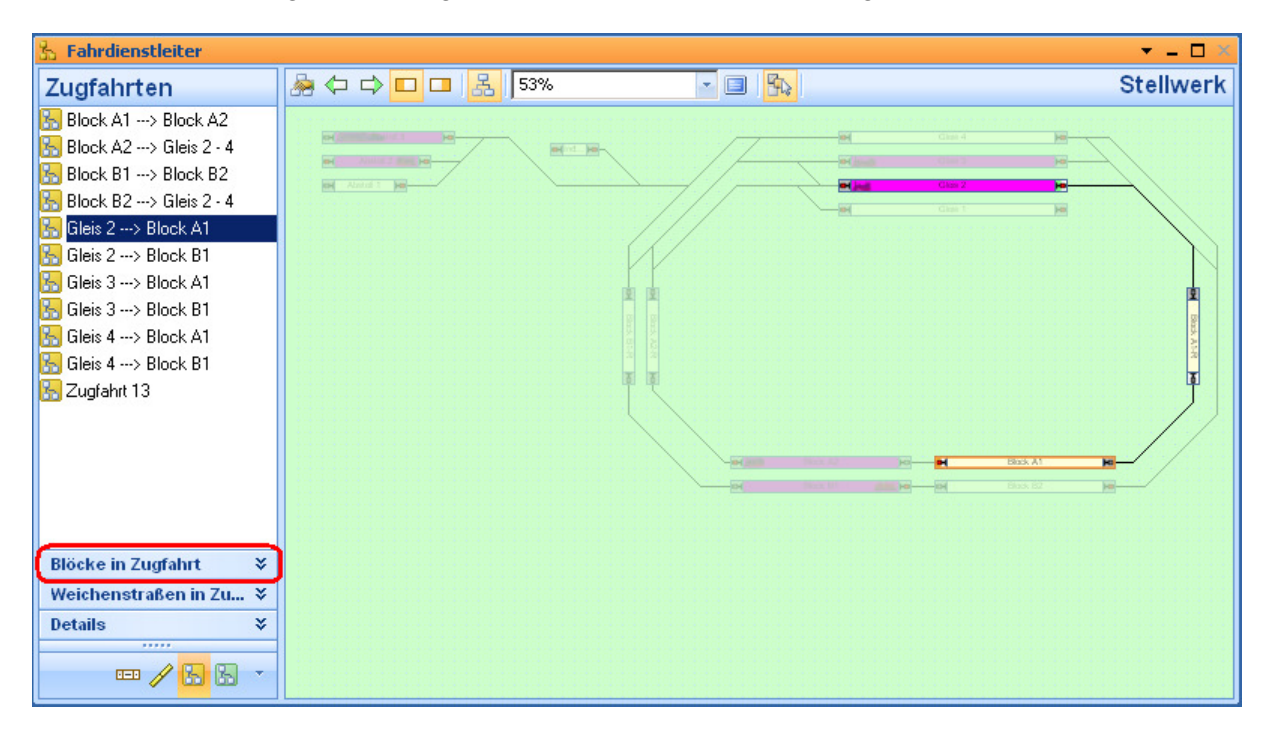

Die vom System gespeicherten Blöcke sind hervorgehoben dargestellt, alle anderen abgedimmt (leider nicht sehr deutlich zu unterscheiden):

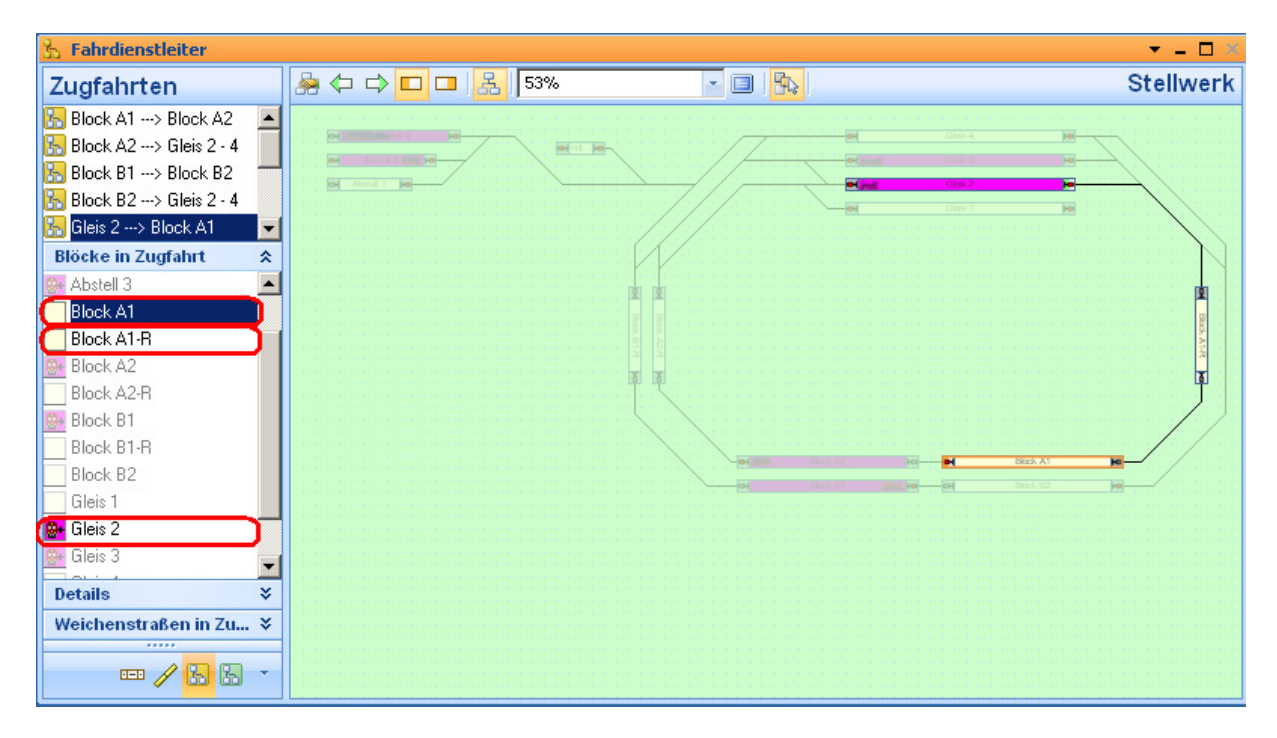

Falsch gesetzte Blöcke mit rechter Maustaste anwählen und durch anklicken von "löschen" entfernen:

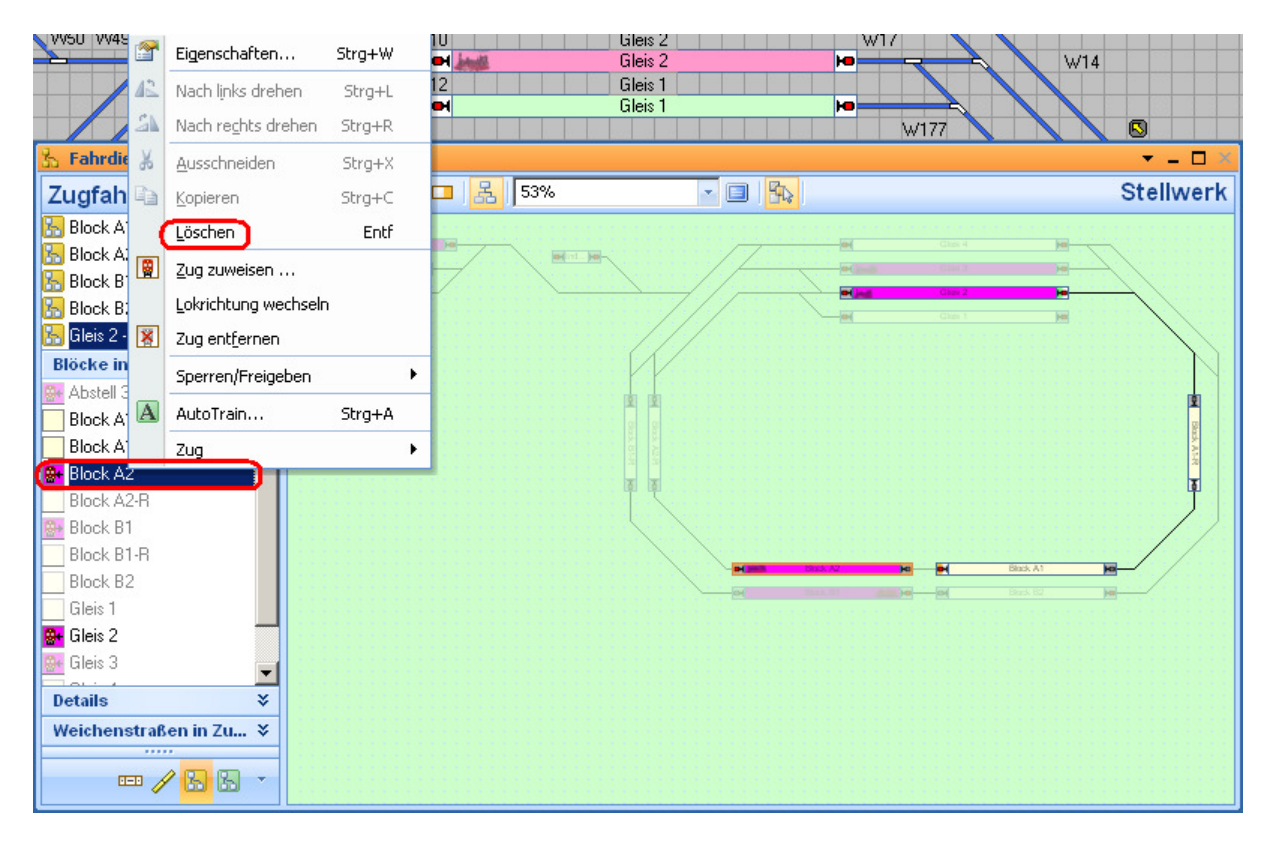

### **d) Weichenstrassen in Zugfahrt festlegen**

Analog zu den Blöcken nun die Weichenstrassen festlegen, wieder am besten durch einfaches anklicken im Blockplan.

Dabei werden durch das System auch andere mögliche Weichenstrassen ausgewählt. Zunächst nicht darum kümmern – sie werden abschließend beim Überprüfen manuell gelöscht:

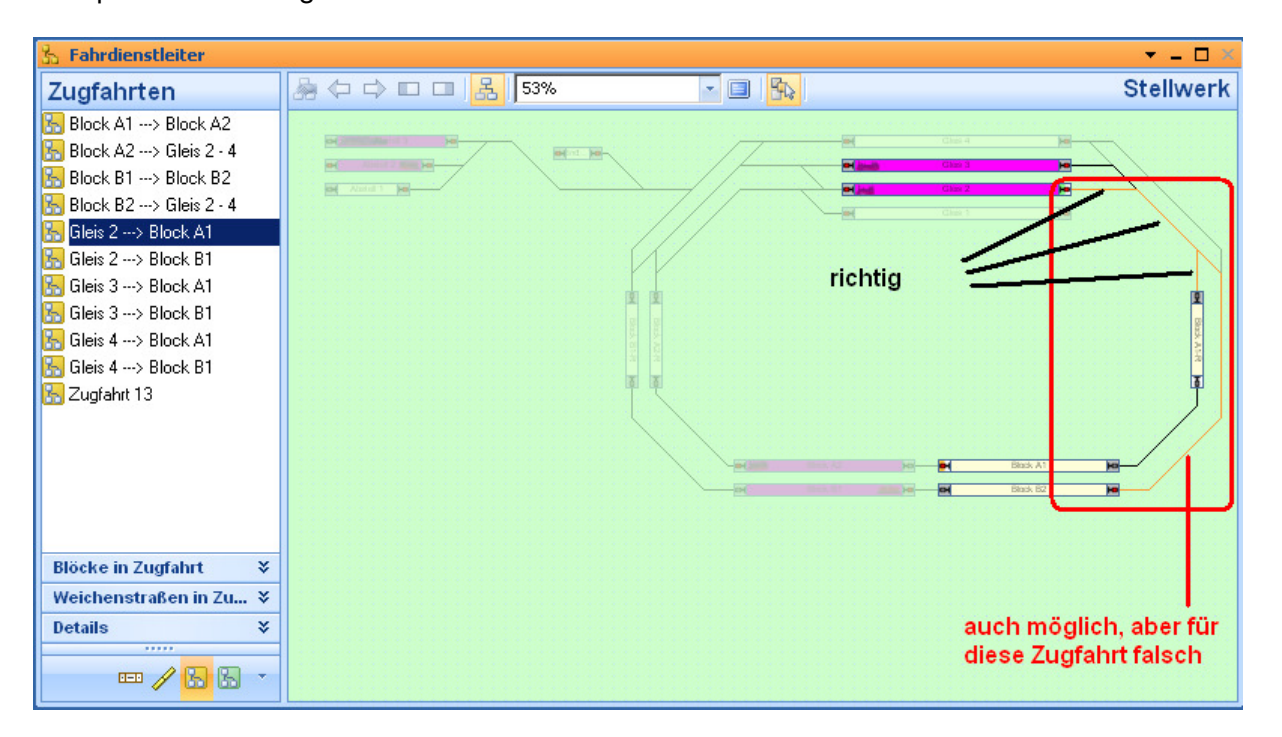

Weitere Weichenstrasse (Strassen) auswählen:

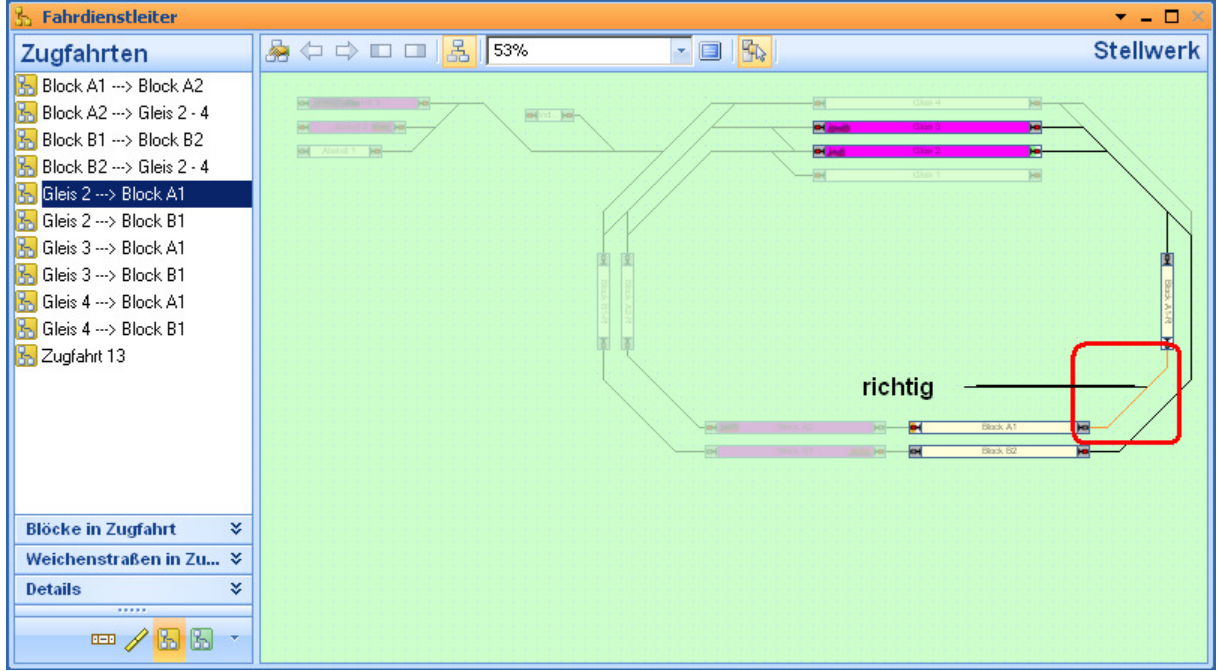

Prüfen, ob Zugfahrten wie gewünscht eingestellt sind und falsche löschen:

Ausgewählte bzw. durch das System gesetzte Weichenstrassen sind klar zu erkennen (gelber Pfeil) und werden bei Auswahl durch anklicken im Blockplan farblich (entsprechend der vorgegeben Farbe – hier orange) hervorgehoben:

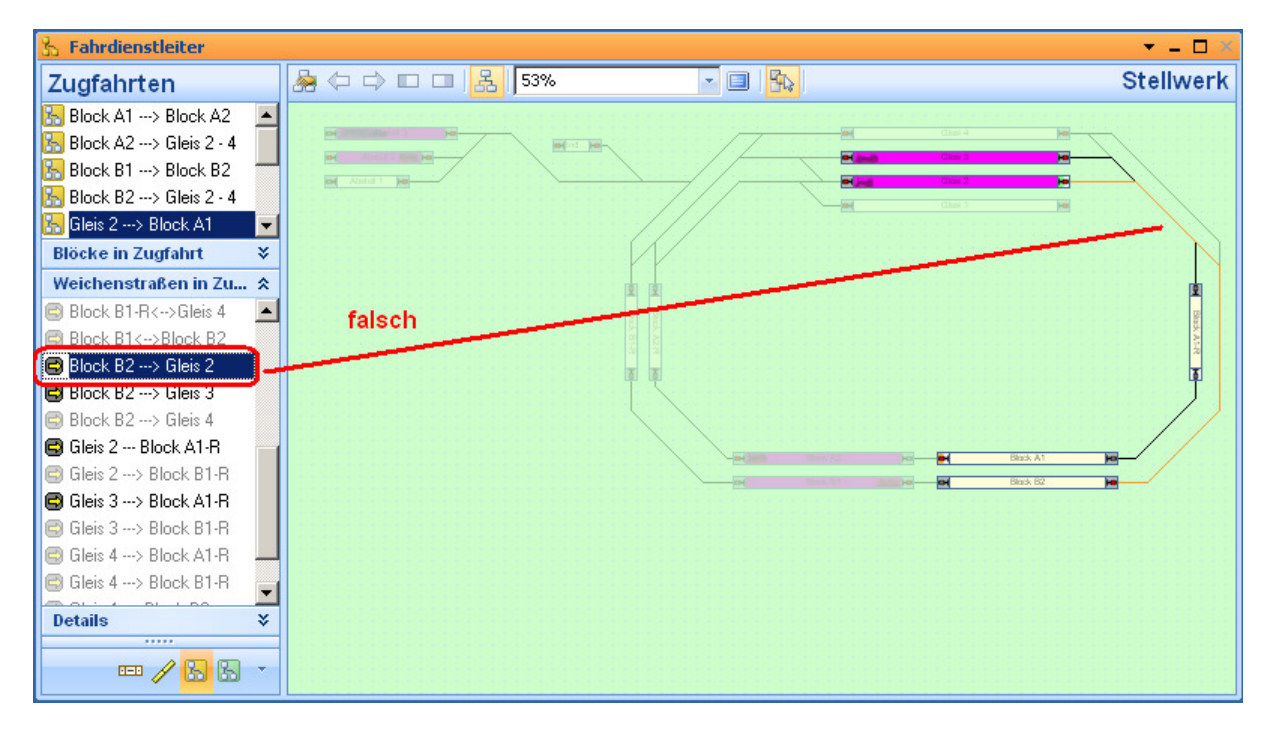

Falsche Zugfahrten durch Anklicken mit der rechten Maustaste löschen:

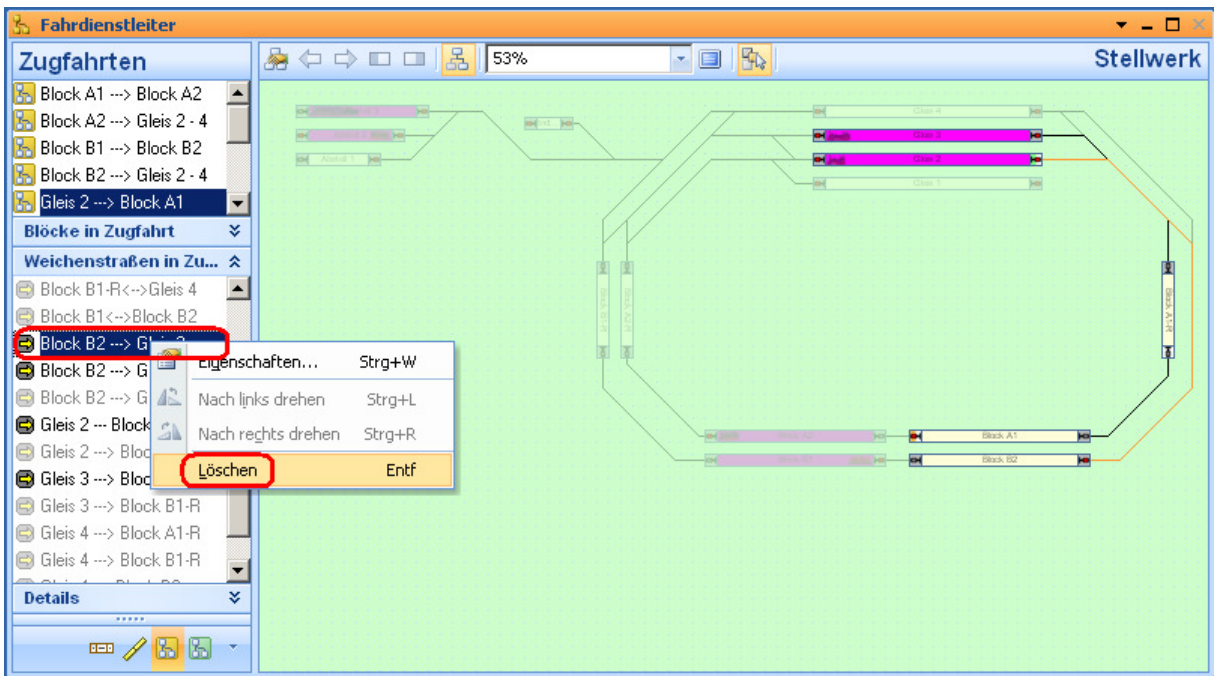

# www.spur1-mel.de **Tipps zur Anwendung** Version 7.0<br>**TrainController (Bronze)** Update 8.0 **TrainController (Bronze)**

Sind alle nicht zu dieser Zugfahrt zugehörigen Weichenstrassen gelöscht, bleibt der richtige Fahrweg übrig:

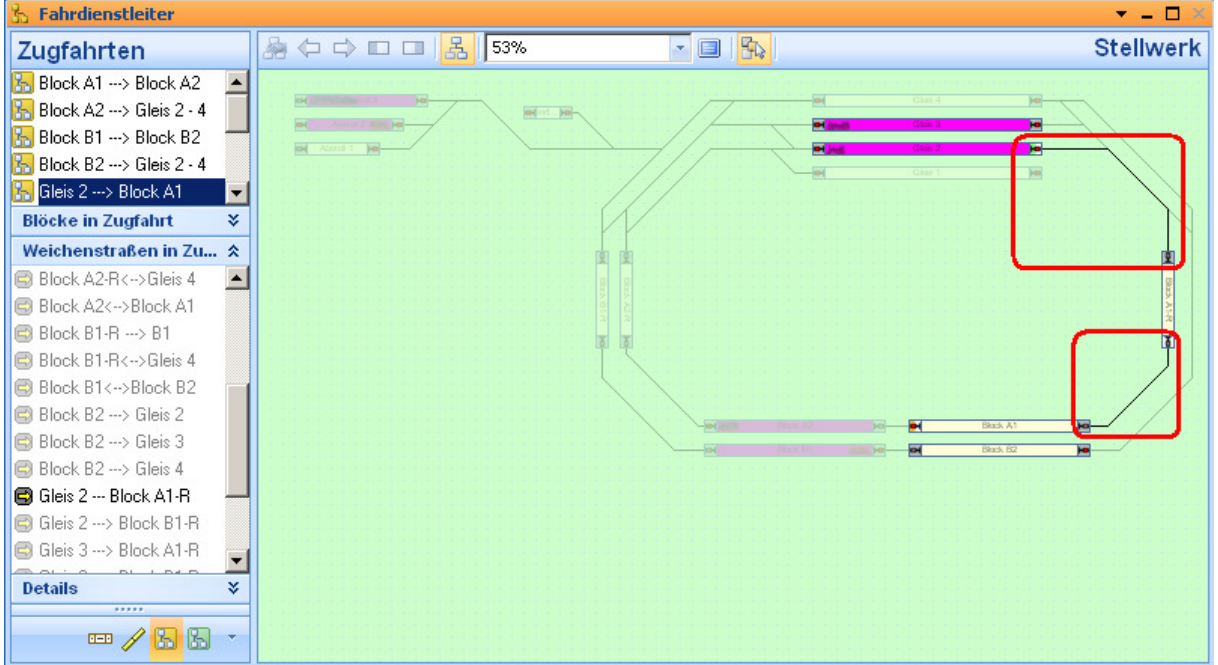

Nur so ist gewährleistet, dass Zugfahrten auch wie gewünscht durchgeführt werden!

Wichtig: das Einstellergebnis speichern:

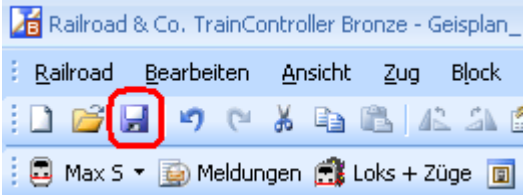

## **e) Aufenthaltzeiten gefällig?**

In den Blöcken können Aufenthaltzeiten festgelegt werden die bestimmen, wie lange der Zug in diesem Block hält, bevor die nächste Aktion bzw. Weiterfahrt gestartet wird.

Vorteil:

- realistisches Halten in einem Bahnhof
- technisch gesehen: anderen Zugfahrten ein Zeitfenster zur Ausführung einräumen

(die kommen sonst eventuell nie zum Zuge, weil die Bedingungen stets gerade nicht passen)

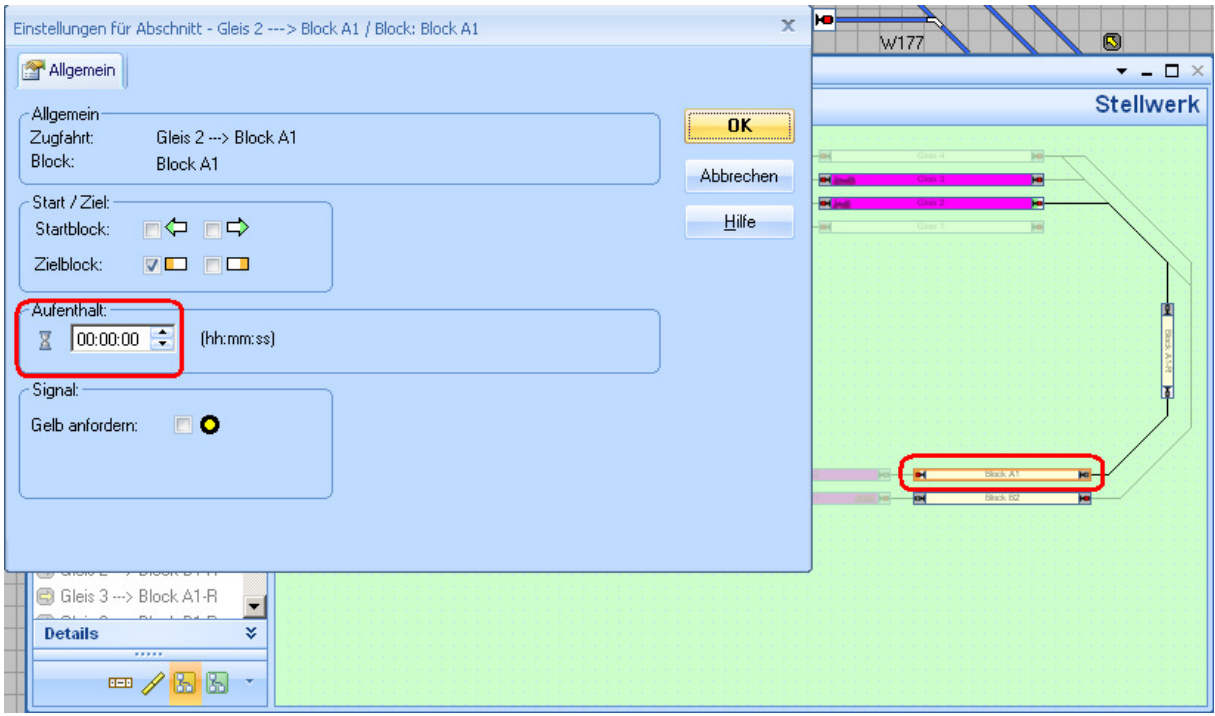

**Achtung:** Genau hinsehen – hier können auch Stunden vorgegeben werden und es passiert dann entsprechend lange (vermeintlich) nichts!

> Der Zeitfaktor ist zwar 1:10, aber eine Stunde sind dann immer ca. 6 Minuten, in der nichts passiert. Eine lange Zeit, wenn sie ungewollt ist.

# **6. Trotz programmierter Zugfahrten freizügig rangieren**

Das Prinzip "Fahrbetrieb und Rangierbetrieb" ist wohl eines der gängigsten für den Modellbahnbetrieb!

Sicher kontrollieren kann man nur einen Zug bzw. eine Lokomotive! Dennoch wünscht man sich mehr Betrieb auf der Anlage, den ein "anderer" dann steuern muss. Das kann man durch den Kollegen "Computer" erledigen lassen, in diesem fall durch den TrainController.

Der klassische Betreib ist dann wie folgt organisiert:

- Auf einem bestimmten Anlagenteil wird automatisch gefahren. Dies sind normalerweise die Ringstrecken und die zugehörigen Bahnhofsgleise
- In einem separaten Anlagenteil wird manuell rangiert. Dies kann der Bereich Güterbahnhof, BW oder eine Abstellgruppe sein. Ebenso kann man einen Teil der Bahnhofgleise für den Rangierbetrieb reservieren.

So aufgeteilt kommt man sich nicht in die Quere, aber gewisse Einschränkungen beim Rangieren muss man beachten. Es gibt aber Situationen, bei denen man schon gerne in den "Automatikbereich" hineinfahren möchte, um z.B.

- Die Lok umzusetzen
- Eine Wageneinheit in ein Streckengleis zu ziehen, um sie dann in ein anderes Gleis zu drücken
- u.v.a. mehr

#### Geht das mit dem TrainController ? Ja – es funktioniert !

Im folgende die erprobte Vorgehensweise:

## **a) Automatikbereich im Fahrdienstleiter festlegen**

Zunächst wurde wie im Abschnitt 5 beschrieben der Automatikbereich festgelegt:

- Die Ringstrecken rechts- und linksherum
- Die zu benutzenden Bahnhofgleise, in diesem Fall
	- i. Gleis 3
	- ii. Gleis 4
- Die Einfahrten in Gleis 3 und 4 suchen sich die Züge selbst, je nach dem, welches Gleis frei ist – und zwar für beide Richtungen

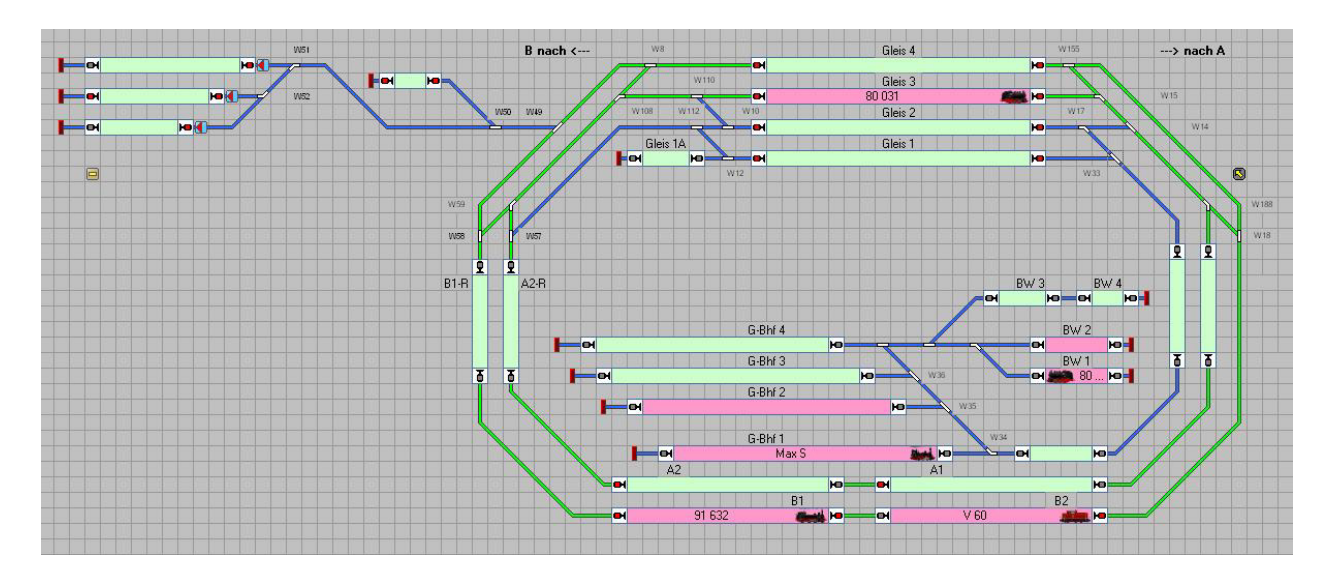

**Wichtig:** Für die Gleise 3 und 4 **Aufenthaltszeiten** festlegen, damit es Zeitfenster gibt, in denen man mit Rangierfahrten in den Automatikbereich hineinfahren kann und die Strecken nicht dauernd für Automatikfahrten reserviert sind.

## **b) Rangierfahrten per Drag & Drop durchführen**

So lange ein Gleisabschnitt des Automatikbereiches nicht durch den Computer für eine Zugfahrt reserviert wird, kann man nun mit Zugfahrten per Drag & Drop in Streckenbereiche des Automatikbetriebes hinein fahren!

Dazu wie gewohnt per Drag & Drop Start und Ziel festlegen. Dieser Streckenbereich wird dann reserviert und die entsprechende Zugfahrt durchgeführt. Da die angezeigten Streckenbereiche nun reserviert sind bzw. belegt sind, können anstehende Zugfahrten, wie sie im Fahrdienstleiter gespeichert sind, nicht durchgeführt werden. Erst wenn durch die Rangierfahrt die jeweiligen Streckenabschnitte wieder frei sind, geht der Automatikbetrieb weiter.

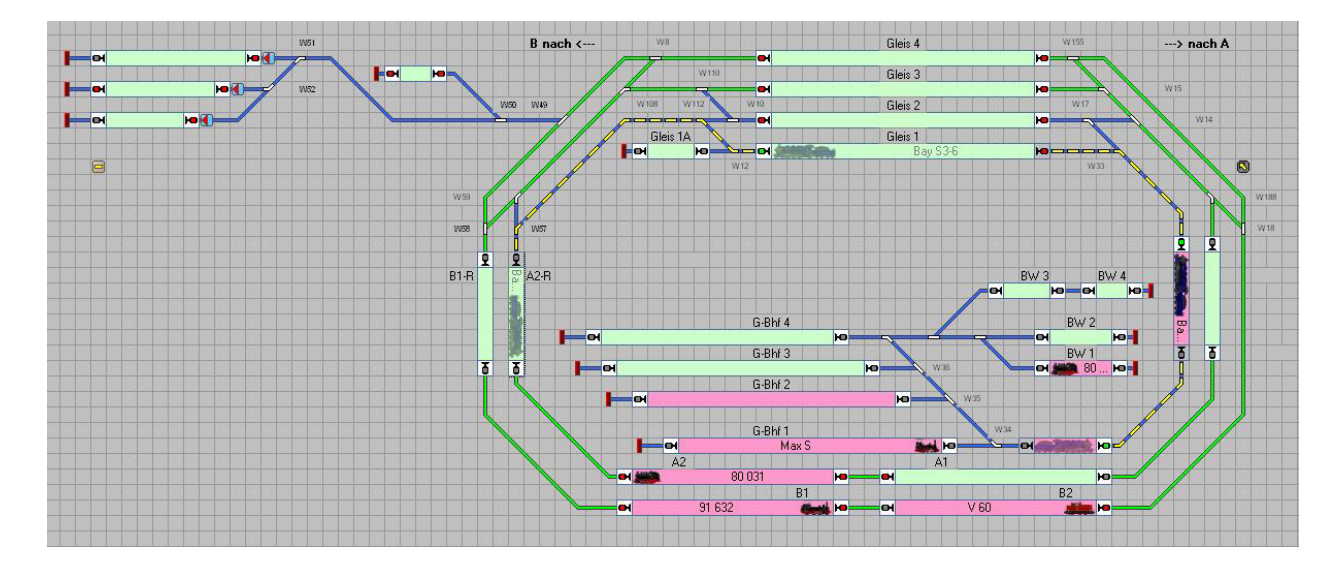

Hier ein Beispiel für ein kurzes Umsetzen einer Lok durch Einfahren in das Hauptgleis bzw. in einen Streckenabschnitt des Automatikbetriebes

#### **Wichtig:** Für Versuche des Computers, die nächste Fahrt zu starten **genügend Zeit bei "Versuche" eingeben**; s.a. Abschnitt 5 b)

In diesem Anlagenbeispiel reichen 180 sec bzw. 3 Minuten aus, um keinen Abbruch der Versuche zu bekommen. Je nach Anlagengröße und Rangierzeitbedarf muss der Wert ggfs. höher gewählt werden.

## **c) Auch große Querfahrten möglich**

Wie stark der Automatikbereich von Rangierfahrten belegt wird, ist letztendlich unerheblich. Es wird ggfs. lediglich mehr Automatikstrecke blockiert. Es laufen bis zum Abschluss der Rangierfahrt dann im Extremfall gar keine Automatikfahrten mehr wie im Fahrdienstleiter programmiert – aber dass soll auch so sein und ist dann ein Abbild echter Betriebszustände.

Hier eine solche Fahrt in den Abstellbereich, die alle Automatikfahrten blockiert:

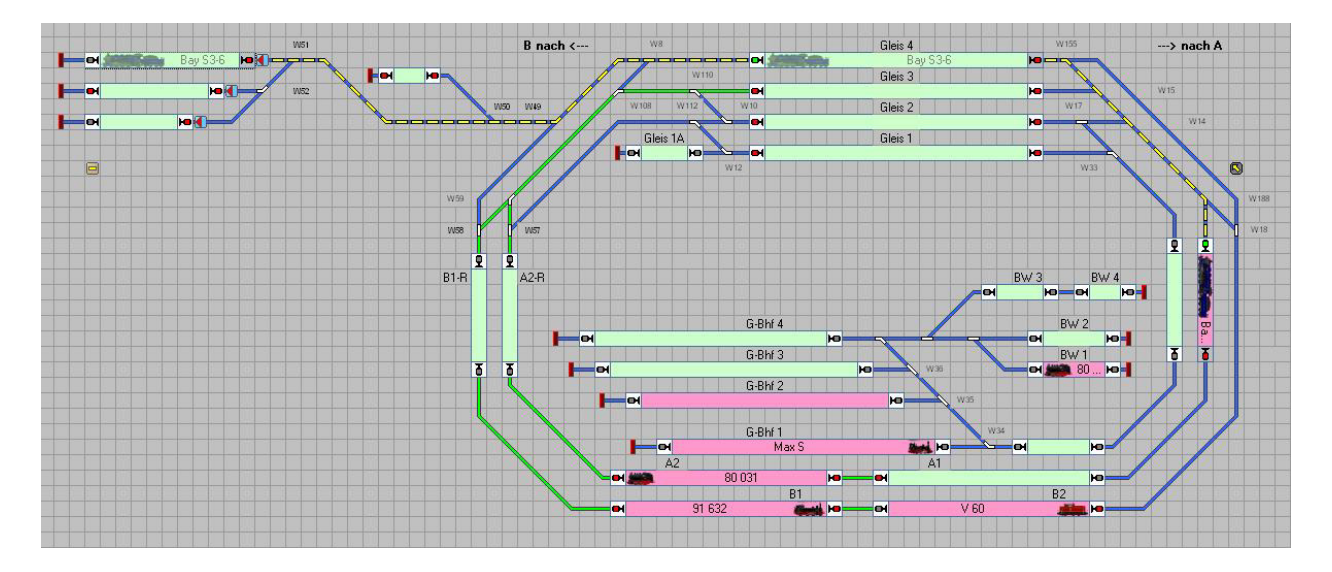

## **7. Strecke blockiert – TC blockiert auch**

Diesen Effekt habe ich zufällig entdeckt:

Am Gleis 4 wurden Entkuppler in Form von Bohlenübergängen eingebaut. Um nicht über die frische geklebten Brettchen zu fahren, sollte ein Waggon diesen Blockabschnitt "besetzen".

Das mit dem Besetzen funktionierte auch, da alle Waggons mit 22kOhm-Widerständen an den äußeren Achsen ausgerüstet sind. Dadurch meldet der jeweilige Besetztmelder (Uhlenbrock 63320) "belegt":

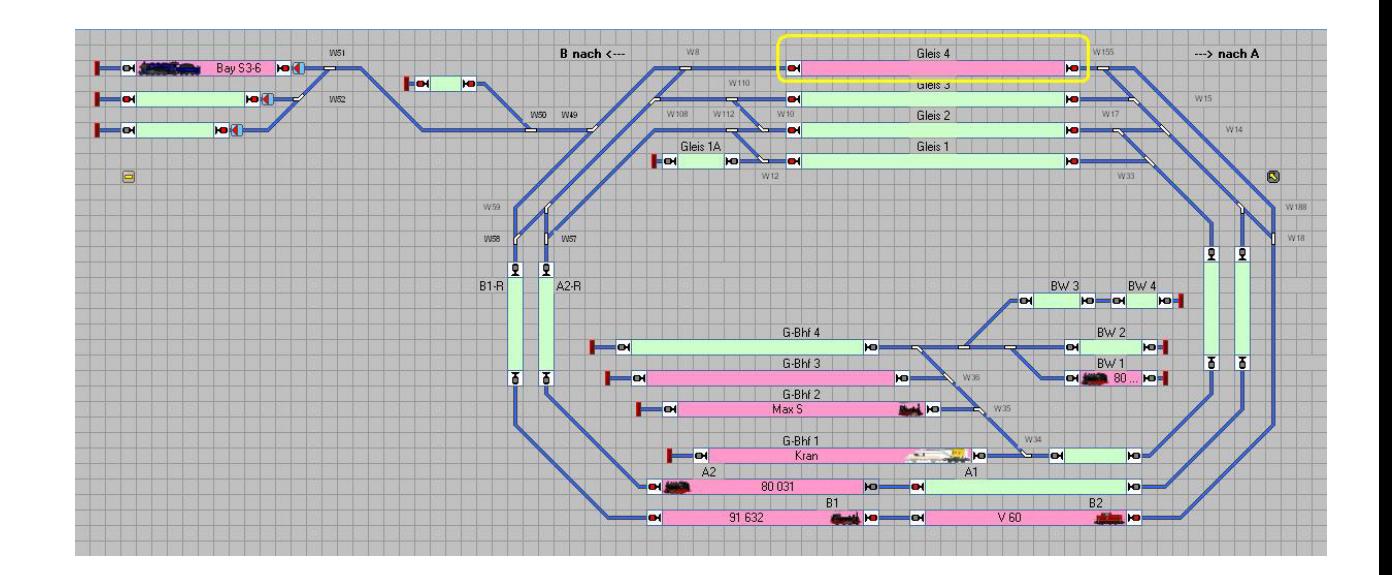

Die erwartete Reaktion entsprechend dem im Fahrdienstleiter nach Pkt. 6 festgelegten Zugfahrten war, dass der Zug "V60" nun in Gleis 3 einfahren würde – aber TC entschied anders!

Es wurde eine Fahrstrasse in Gleis 4 gelegt. Zum Glück passierte nichts. Irgendeine interne Logik sagte wohl: Gleis 4 ist belegt – also darf Zug "V60" nicht losfahren. Auch nach längerem Warten wurde diese Zugfahrt nicht wieder gelöscht oder zurückgenommen. Damit ergab sich wohl auf Dauer dieser Zustand:

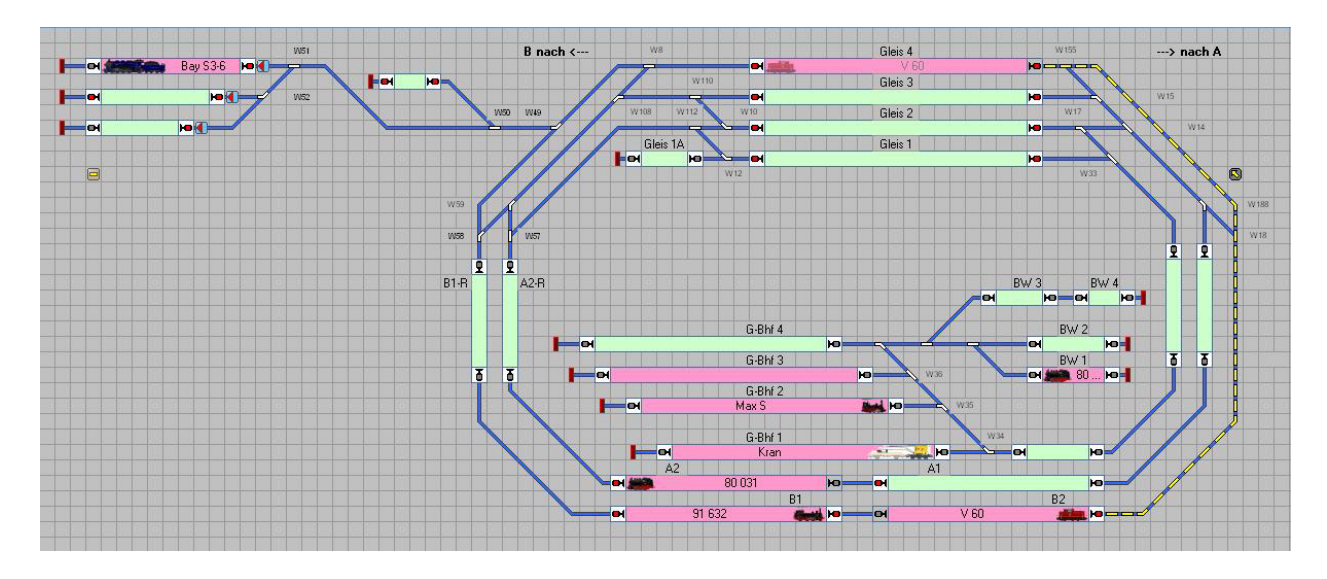

Das freie Gleis 3 wurde nicht ausgewählt, also bliebt nicht anderes übrig, als diese Zugfahrt manuell zu löschen.

Vielleicht fehlte etwas, wonach sich die interne Logik von TC richtet. Da ja alles wie erwartet läuft, wenn der Zug, der einen Abschnitt belegt einen Namen hat, habe ich auch den Waggon mit einem Namen versehen:

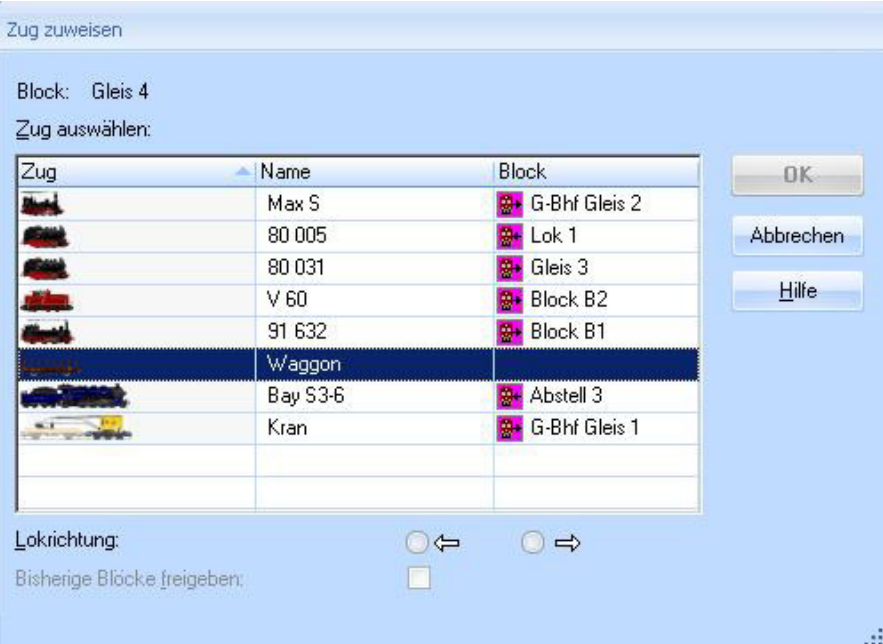

An Stelle Zug habe ich ein Waggon-Symbol ausgewählt, dem Kind einen Namen gegeben – hier schlichtweg "Waggon", eine Lokrichtung angeklickt und gespeichert. Adresse blieb 0, wie der Ausgangszustand bei der Zugadresse ist.

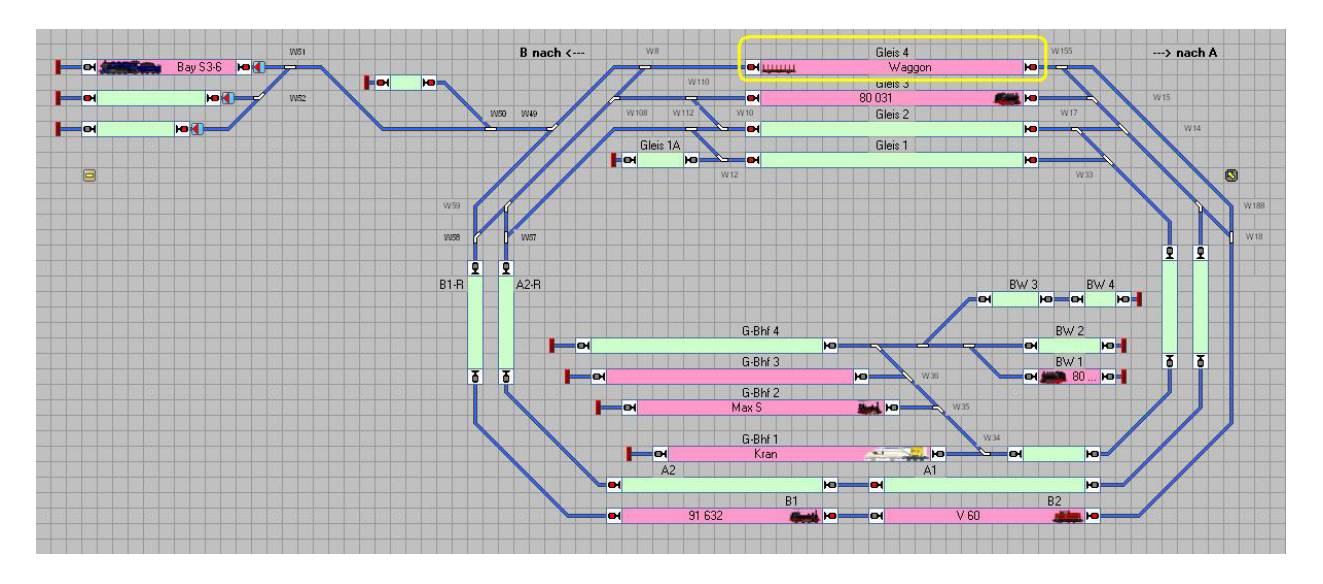

Nun habe ich das Gleis 4 mit dem Zug "Waggon" besetzt:

Und siehe da: es wird eine befahrbare Weichenstrasse nach Gleis 3 gelegt. Entsprechend setzte sich Zug "V60" in Richtung Gleis 3 in Bewegung Und die Baustelle Gleis 4, belegt durch "Waggon", wurde umfahren!

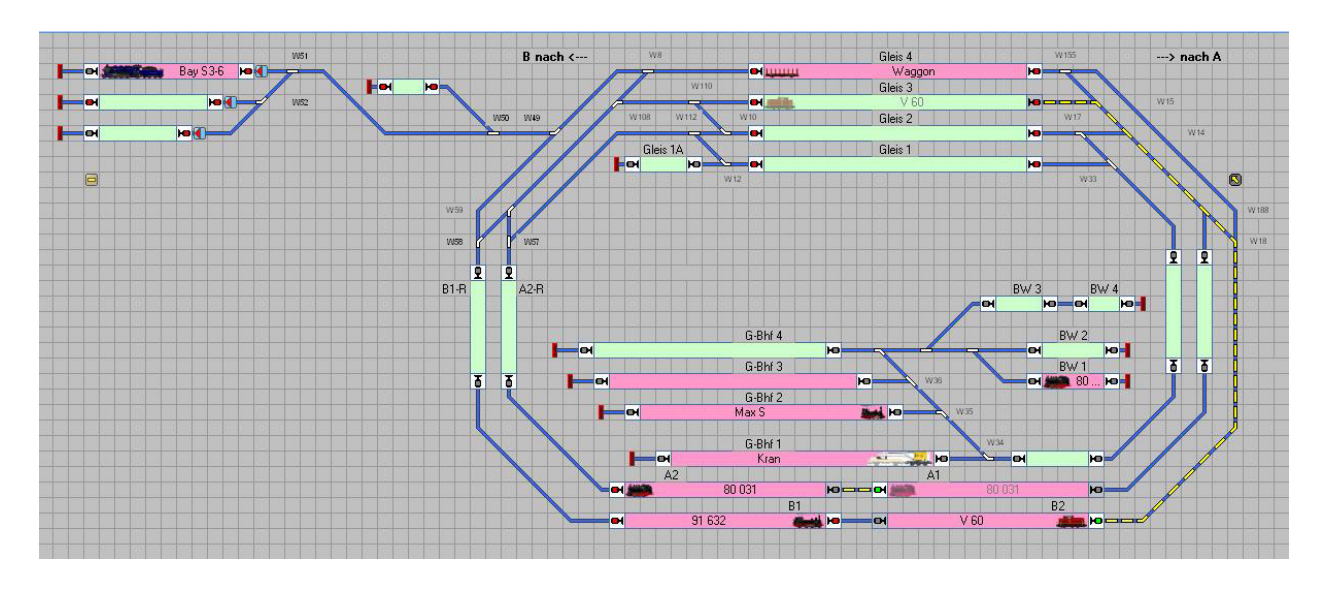

Ergo: Gleise müssen "namentlich" besetzt sein (Auswahl aus der Zugliste), um aus der Auswahl von möglichen Fahrwegen ausgeschlossen zu werden!

## **8. TC 8 – Aktionen nicht ausgereift**

Updates müssen vermarktet werden! Deshalb werden neben der mehr oder weniger verdeckten Fehlerbehebung auch einige neue Features angeboten. Das ist Standard in der Software-Welt und so auch hier.

Das Update auf TC 8 interessierte mich wegen der Möglichkeiten, jetzt im Fahrdienstleiter durch den Zug Aktionen ausführen lassen zu können. Also 29 Euro investiert und von TC7-Bronce auf TC8-Bronce upgedatet (ging problemlos).

Danach machte sich eine gewisse Enttäuschung breit:

- Die Beschreibung der Änderung war äußerst dünn
- Die Verhaltenseinstellung an der Lok wurden nicht übernommen
	- o Pfeifen als Moment-Taster im Lok-Menü hinterlegt rührt den Aktionsbefehl überhaupt nicht – es wird munter weiter gepfiffen

Also diverse Versuche, sinnvolles Pfeifen zu programmieren:

- Abfahrts-Pfiff
- Anforderungs-Pfiff "Einfahrt geben" bei einem Blockhalt vor dem Bahnhof

Vorneweg: eine Einstellung zum Abfahrts-Pfiff habe ich noch nicht gefunden. Der Pfiff wird zwar mit Ausfahrt eingeschaltet, aber erst bei erreichen des nächsten Blocks wieder abgeschaltet und nicht bei Einfahrt in die dazwischen liegende Weichenstrasse – ob nur bei Version Bronze kann ich nicht sagen.

#### **Realisierung Anforderungs-Pfiff**

Meine Blöcke sind in "Fahren - Bremsen – Halten" aufgeteilt und entsprechend mit Belegtmeldern versehen.

Das kürzeste Pfeifen (Moment-Funktion der Lok wird ja leider ignoriert, s.a. oben) wird erreicht durch:

- "Pfeifen ein" bei Belegtmelder "Bremsen" ausgelöst
- "Pfeifen aus" bei Belegtmelder "Halten" ausgelöst

Programmierung erfolgt im Fahrdienstleiter / Editions-Modus:

- a) Zugfahrt aufrufen
- b) Zielblock doppelklicken

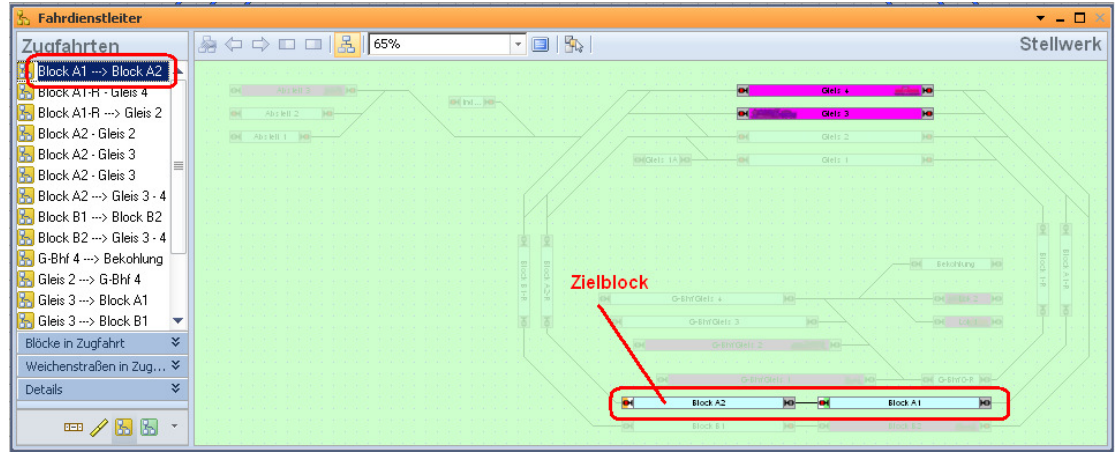

- c) Aktionen anwählen
- d) Pfeife bei "Abbremsen" bzw. Bremsen ein (gelbes Symbol)
- e) Pfeife bei "Stop" bzw. Halten aus (graues Symbol)
- f) Speichen (ok)

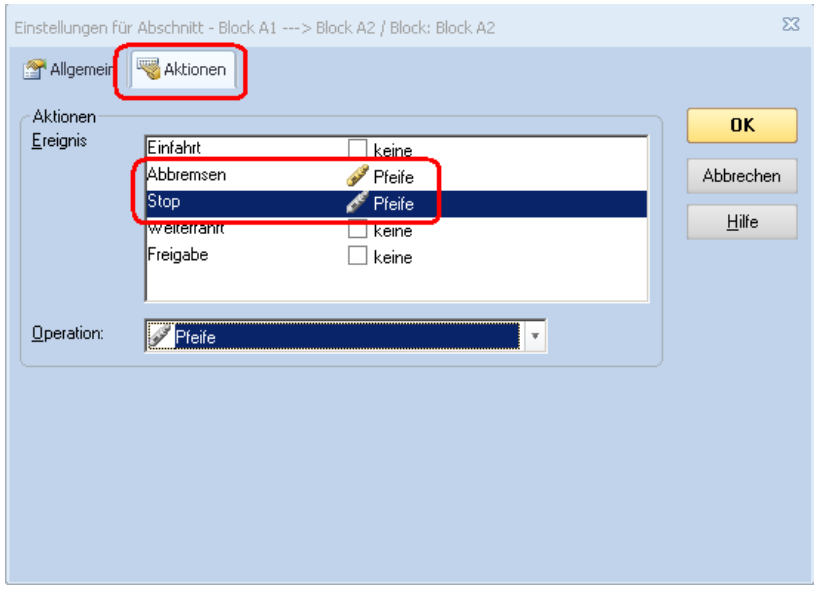

Auf diese Art und Weise melden sich die Loks einigermaßen vorbildgerecht zur Freigabe der Einfahrt an.

Man kann sicherlich auch sinnvolles mit Licht ein/aus machen – ich habe aber leider keinen Tunnel ©

Wünschenswert: | Die Lok-Funktionen so ausführen lassen, wie sie im Lok-Menü hinterlegt sind!

Das ist aber Sache der Software-Entwickler.

## **9. Weichen im Block – geht doch**

Nach der TC - Philosophie dürfen in einem Block keine Weichen vorhanden sein, aber natürlich im Streckenverlauf zwischen zwei Blöcken.

Nachdem alle Gleise im Bahnhofsbereich mit Besetztmeldern versehen und eingeschottert waren, kam noch der Wunsch auf, die Ausfahrt aus dem Abstellbereich mit einem Block abzusichern. Der Gleisbereich, in dem der Block hinzugefügt wurde, hatte aber nur einen Besetztmelder (BM71) und dieser umfasste auch die Weichen zu den Abstellgleisen:

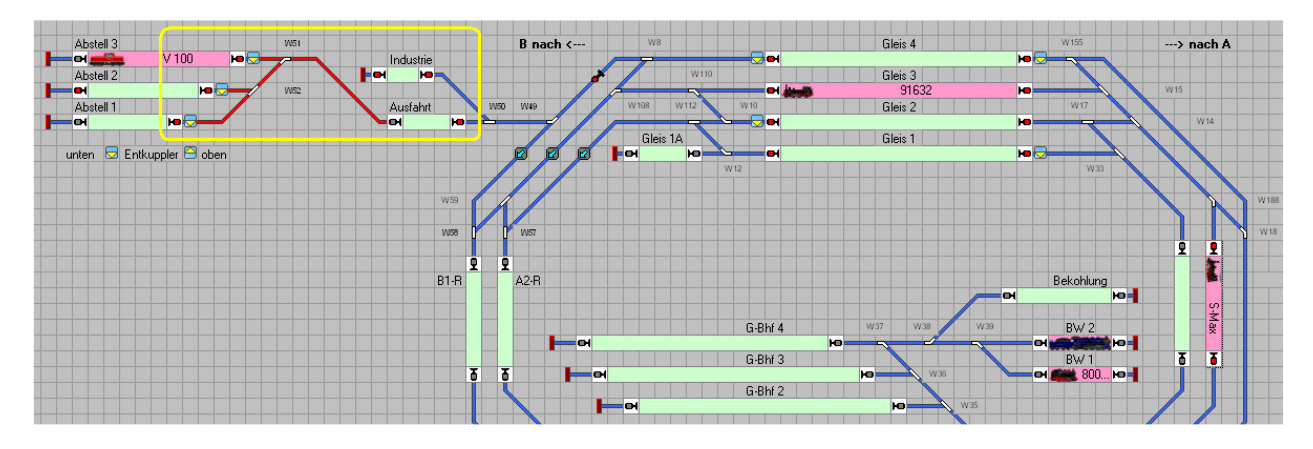

Der Gleisbereich ist hier in der Grafik rot gekennzeichnet und umfasst auch Block "Ausfahrt".

Also im TC erstmal den Block so eingerichtet und BM71 zugeordnet und getestet.

Updates müssen vermarktet werden! Deshalb werden neben der mehr oder weniger verdeckten Fehlerbehebung auch einige neue Features angeboten. Das ist Standard in der Software-Welt und so auch hier.

a) Zugfahrt von "Ausfahrt" nach "Abstell 1"

Die Zugfahrt ließ sich per Drag and Drop bestimmen, sah aber so aus:

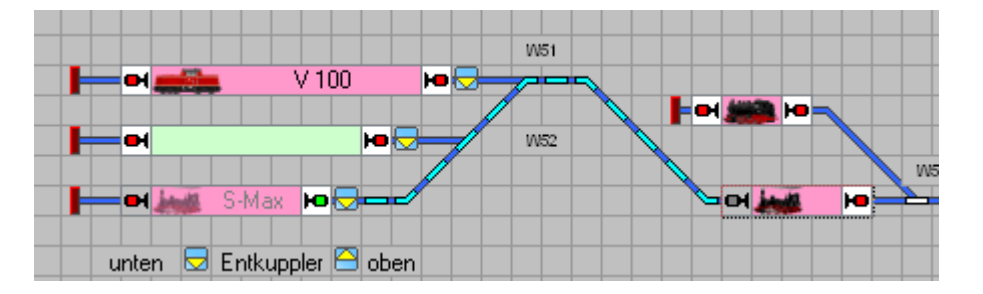

Erwartet hatte ich eine gelb - gestrichelte Markierung zwischen den Blöcken, aber dann war klar, dass hier nicht die übliche Kennzeichnung des Fahrwegs zwischen zwei Blöcken angezeigt wurde, sondern eine Weichenstrasse. Zur Erinnerung: Weichenstrassen dürfen Weichen enthalten, Blöcke nicht!

Das Verhalten bezüglich Bremsen in Abstell 1 (Ziel) erfolgte wie gewohnt.

b) Zugfahrt von "Abstell 1" nach "Ausfahrt 1"

Auch in diese Richtung war Zugfahrt möglich. Da der Block "Ausfahr 1" nur einen Besetztmelder zur Verfügung hat, musste das Anhalten per Rampe justiert werden:

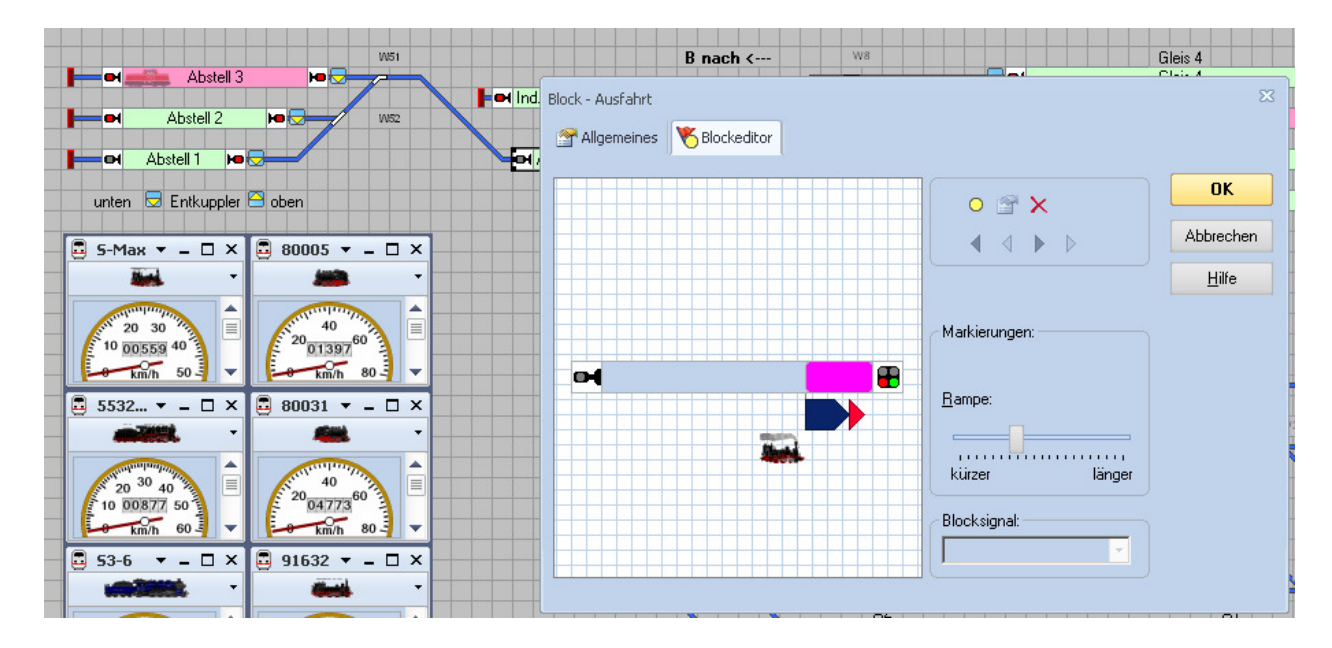

Die Länge der Rampe ( = Bremsen bis Stillstand ) ist durch Verschieben der Markierung zwischen "kürzer" und "länger" einstellbar.

Als Bezug wurde die Ausfahrt von "Abstell 3" nach "Ausfahrt" gewählt, da der Bremsvorgang sofort nach Aktivieren von BM71 einsetzt. Die Rampe ist so eingestellt, dass der ausfahrende Zug vor dem Ausfahrtsignal des Blocks "Ausfahrt" zum Stehen kommt.

Nachteil: Ausfahrende Züge aus "Abstell 1" und "Abstell 2" haben mehr Strecke vor sich und halten mit entsprechend mehr Abstand zum Signal, da auch sie den Bremsvorgang sofort mit Einfahrt in den Meldebereich BM71 auslösen. Dies ist ein kleiner Schönheitsfehler, aber der betrieb ist auf der sicheren Seite

c) Zugfahrt von "Abstell 1" nach "Ausfahrt 1"

Der Unterschied in der Art der Streckenausleuchtung wird deutlich, wenn eine Zugfahrt über die unterschiedlichen Bereiche ausgeführt wird:

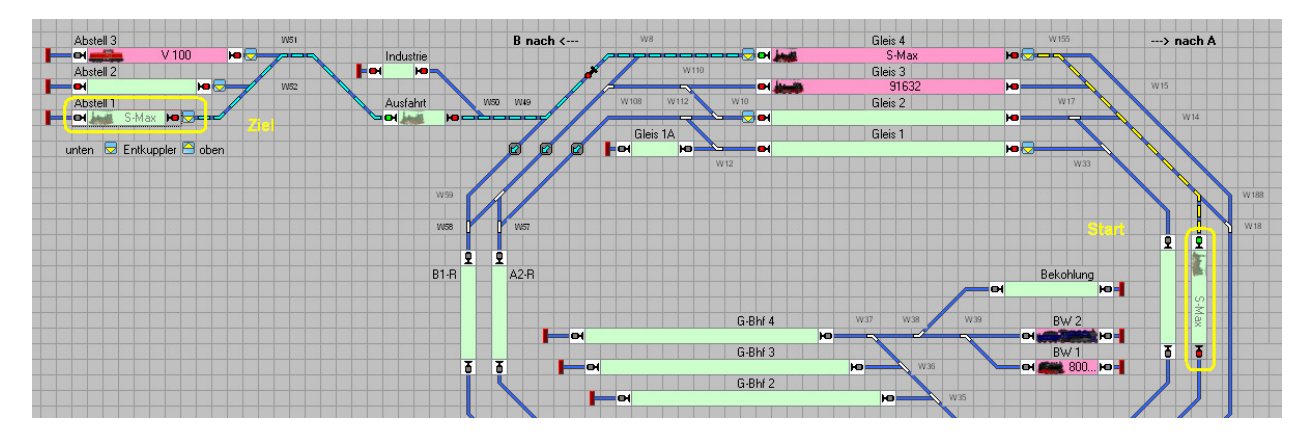

Von dem Startblock bis in "Gleis 4" wird eine Zugfahrt wie gewohnt dargestellt. Die weitere Fahrt von "Gleis 4" bis zum Ziel "Abstell 1" wird in der Art Weichenstrasse

gekennzeichnet, da in diesem Bereich die Weichen 51 und 52 dem Block "Ausfahrt" zugehörig sind.

Für den Ablauf der Fahrt kein Problem – man muss sich nur an die unterschiedliche Kennzeichnung der Fahrwege gewöhnen!

#### **10. Teilweise automatisch . . .**

. . . gesteuert durch den Fahrdienstleiter!

Dieser Funktionsteil des TrainController kann einen automatischen ablaufenden Betrieb steuern, wenn einige wenige Randbedingungen beachtet:

- Eine Zugfahrt muss einen Nachfolger haben
- Die letzte Zugfahrt in der Nachfolger-Kette muss wieder bei der ersten Zugfahrt enden; dabei ist es unwesentlich, ob eine Fahrt im Kreis festgelegt wird, oder ein Pendelzugverkehr eingerichtet wird.

Einschränkung: In der Version TC Bronze können keine vom Zug abhängigen Fahrtwege programmiert werden. Die Fahrmöglichkeiten gelten für alle Züge!

Die sichere Programmierung von Zugfahrten ist in Abschnitt 5 beschrieben.

"Teilweise automatisch . . ." bedeutet für mich zwei ergänzende Möglichkeiten zum selbsttätigen Ablauf durch den Fahrdienstleiter:

- (natürlich) Steuerung von Hand oder per Drag & Drop im nicht automatische geregelten Teil der Anlage
- Abruf bestimmter (programmierter) Fahrten, die zwar durch den Bereich des Automatikbetriebes führen, aber nicht zum Abbruch der Automatik zwingen.

Also erst mal festlegen, wo automatisch gefahren werden soll:

- Im Bahnhof Gleis 2, 3 und 4 benutzen (je nachdem, wo ein Gleis frei ist)
- Ringverkehr auf der Hauptstrecke

Benutzt für den Automatikbetrieb werden alle gelb markierten Anlagenteile:

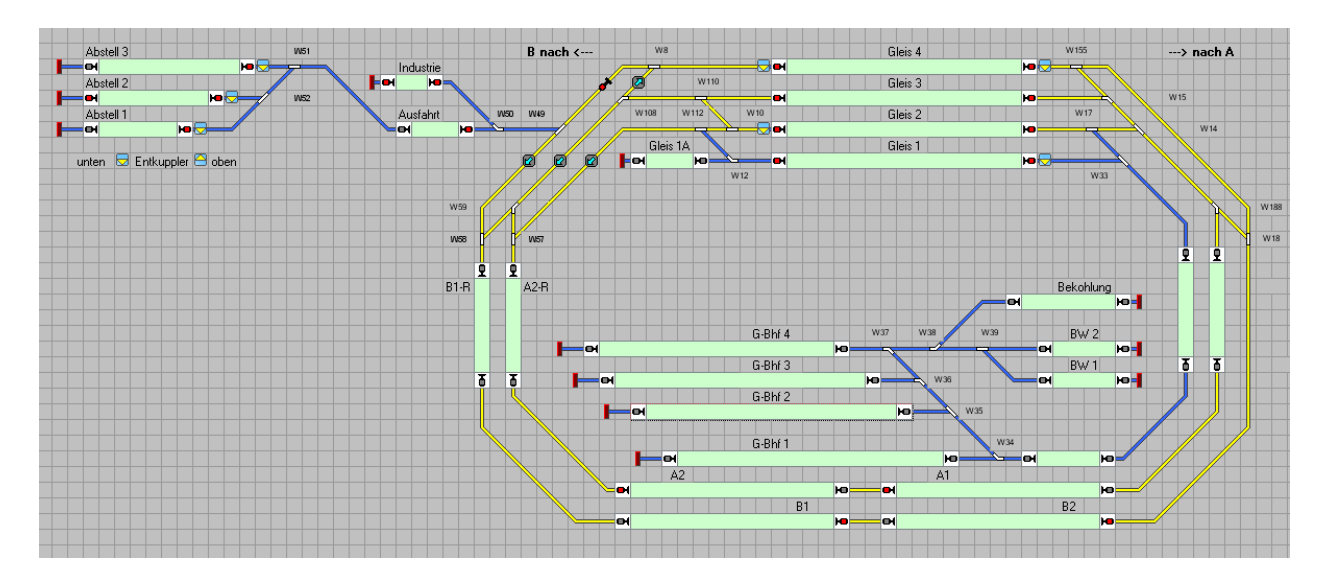

Auf den Ringstrecken und unter Nutzung der drei Bahnhofsgleise ergibt sich für vier Züge ein Automatikbetrieb, der im Bahnhofsbereich recht abwechselungsreich abläuft. Die einfahrenden Züge suchen sich ein freies Gleis ( 2, 3 oder 4 ) und halten dadurch nicht immer am selben Bahnsteig.

Durch verschiedene Aufenthalt-Zeiten, s.a. Abschnitt 5e, sowohl für die Einfahrten in den Bahnhof als auch bei den Ausfahrten aus den Gleisen 2 bis 4, ergeben sich stets wechselnden Gleisbelegungen. Dadurch wird ein monoton wiederkehrender Betriebsablauf vermieden.

## **10.1 . . . und auf Abruf**

. . . sollen nun aber auch Fahrten durchgeführt werden, die diesen Automatikbereich kreuzen müssen, wie z.B. Lokfahrten vom Industriegleis nach Gleis 1 und umgekehrt.

Hierzu werden entsprechende Zugfahrten im Fahrdienstleiter angelegt, wobei durch die Benennung von Nachfolger (-Zugfahrten) eine Kette vom Start (-Block) bis in den Ziel (-Block) gebildet wird. Zur Ausführung muss dann nur die erste Zugfahrt gestartet werden, die dazu auch eine passende Benennung erhält wie z.B. "Rangier: Ind.  $\rightarrow$  Gleis 1.

Hier die geplante Zugfahrt Ind.  $\rightarrow$  Gleis 1 komplett:

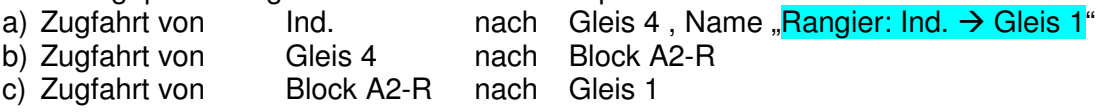

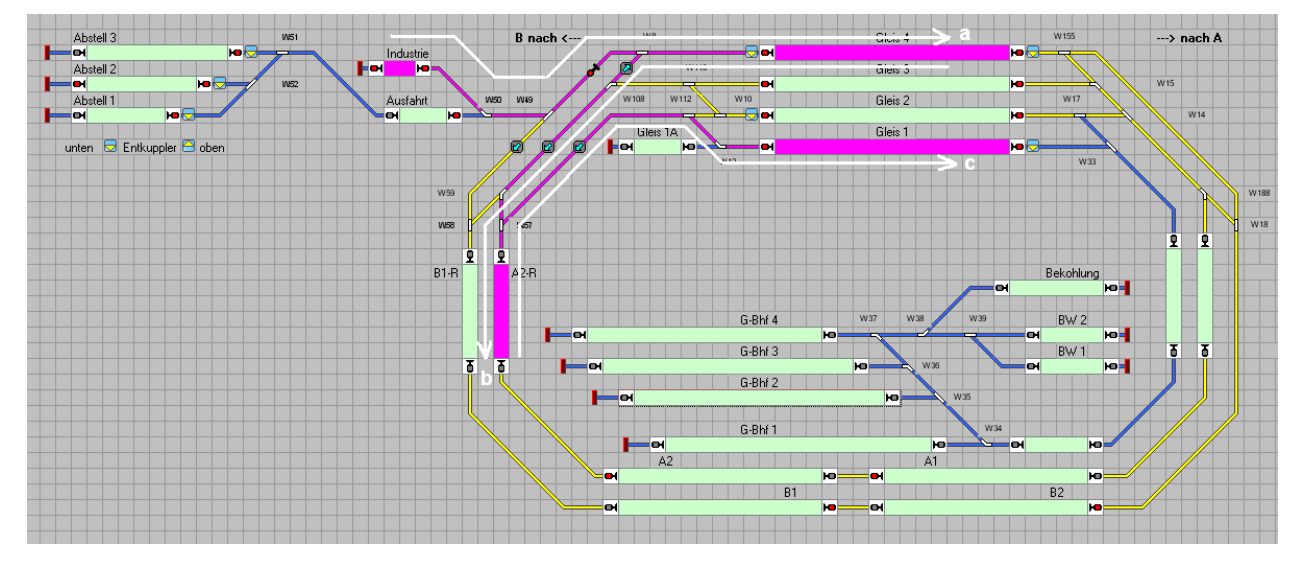

 Diese Zugfahrten müssen nun im Fahrdienstleiter einzeln programmiert werden, wie in Abschnitt 5 beschrieben.

Unbedingt beachten: Es dürfen keine Zugfahrten benutzt werden, die schon für den Automatik-Betrieb verwendet werden!

> Dies würde dazu führen, dass die Zugfahrt dann als Teil des Automatik-Betriebs fortgeführt wird, hervorgerufen durch die schon vorhandene Nachfolger-Festlegung

Abhilfe im Problemfall: Die unbedingt erforderliche Zugfahrt noch mal programmieren, aber unter einem anderen Namen! Die Kette der Zugfahrten sieht im Detail dann wie folgt aus:

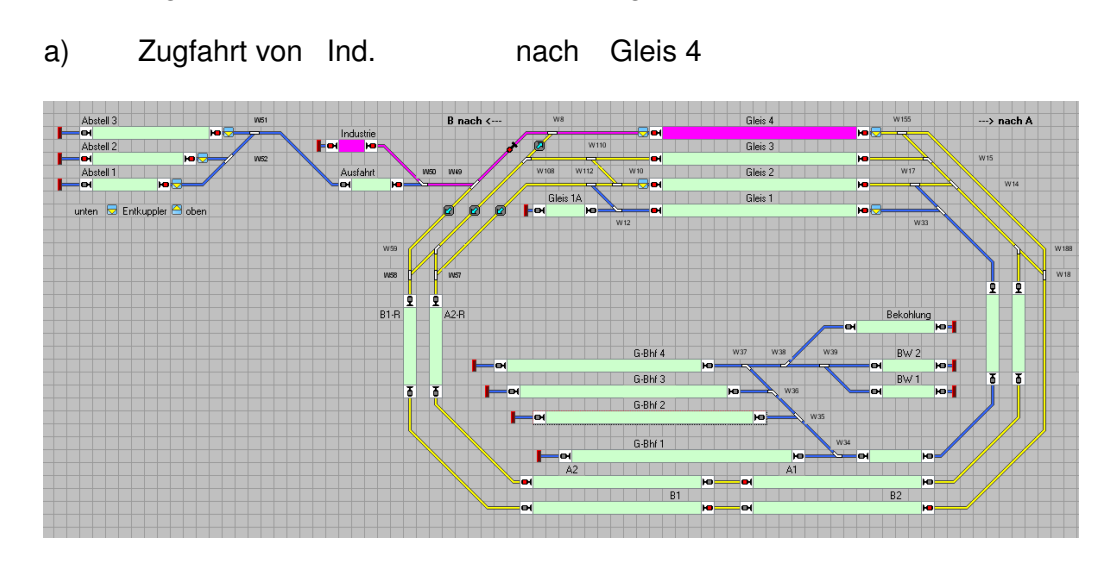

### Nachfolger:

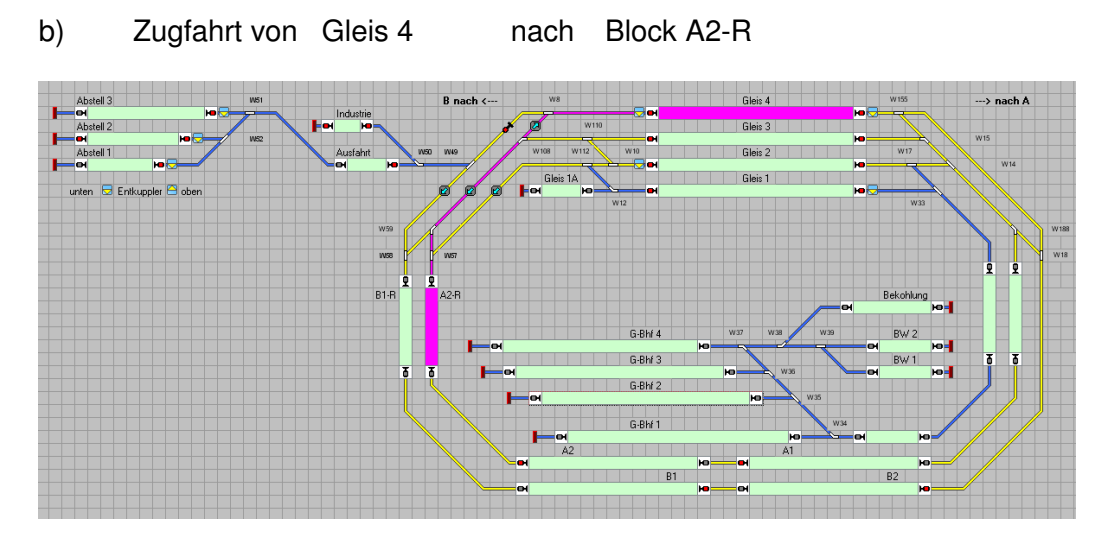

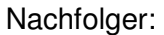

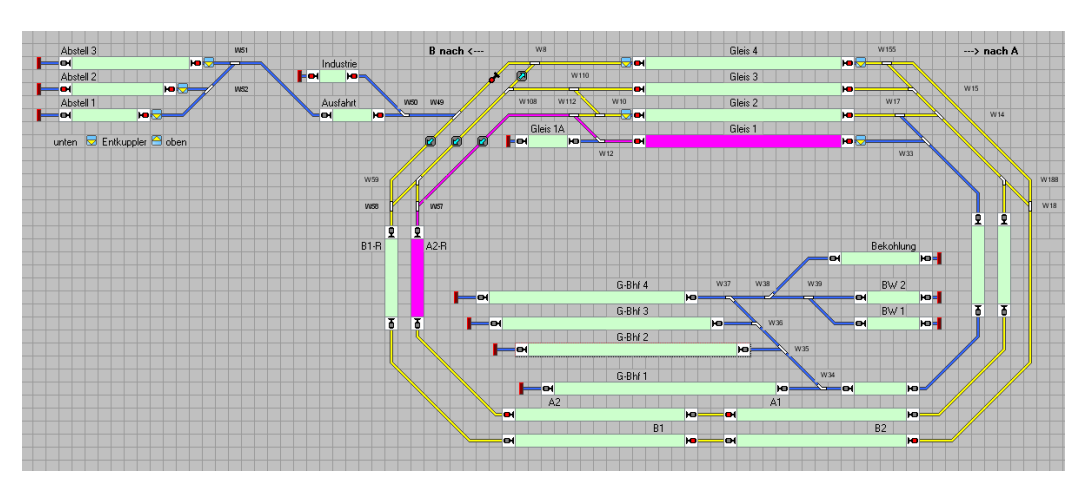

c) Zugfahrt von Block A2-R nach Gleis 1

 Mit Zugfahrt c) endet dann diese Kette. Die Lok bzw. der Zug kann dann manuell weitergefahren werden, z.B. in den Bereich G-Bhf und BW.

Gestartet wird die Zugfahrt durch einen einzigen Befehl im Fahrdienstleiter:  $R$ Rangier: Ind.  $\rightarrow$  Gleis 1"

#### **Wichtig:** Ausreichend Zeit für das Programm zum Versuchen der Zugfahrt vorgeben!

Sie wird erst dann ausgeführt, wenn die zu befahrenden Gleisabschnitte nicht durch die schon laufende Automatik besetzt sind.

Ich habe in diesem Fall 900 sec vorgegeben, da in der Praxis schon einige Minuten vergingen, bis die Zugfahrt durchgeführt werden konnte.

Nach demselben Prinzip kann natürlich auch eine Zugfahrt "Rangier: Gleis 1  $\rightarrow$  Ind." vorbereitet werden, die dann auch durch einen einzigen Startbefehl zur Ausführung kommt (wenn die Gleisbereiche gerade mal frei sind).

## **10.2** ... und weitere Züge "einfädeln"

Irgendwann wird der bestens funktionierende Automatikbetrieb langweilig – es müssen mal andere Züge auf die Strecke.

Der "Zugspeicher" ist bei mir der Abstellbereich, in dem komplette Züge abgestellt sind. Das wird auf vielen Anlagen so oder so ähnlich gelöst sein, oftmals durch Schattenbahnhöfe.

In meinem Beispiel sollen sich Züge aus dem Abstellbereich in den Automatikverkehr "einfädeln", wie in Abschnitt 10 festgelegt. Der Fahrweg am Beispiel Abstellgleis 3 ist hier violett ausgelegt:

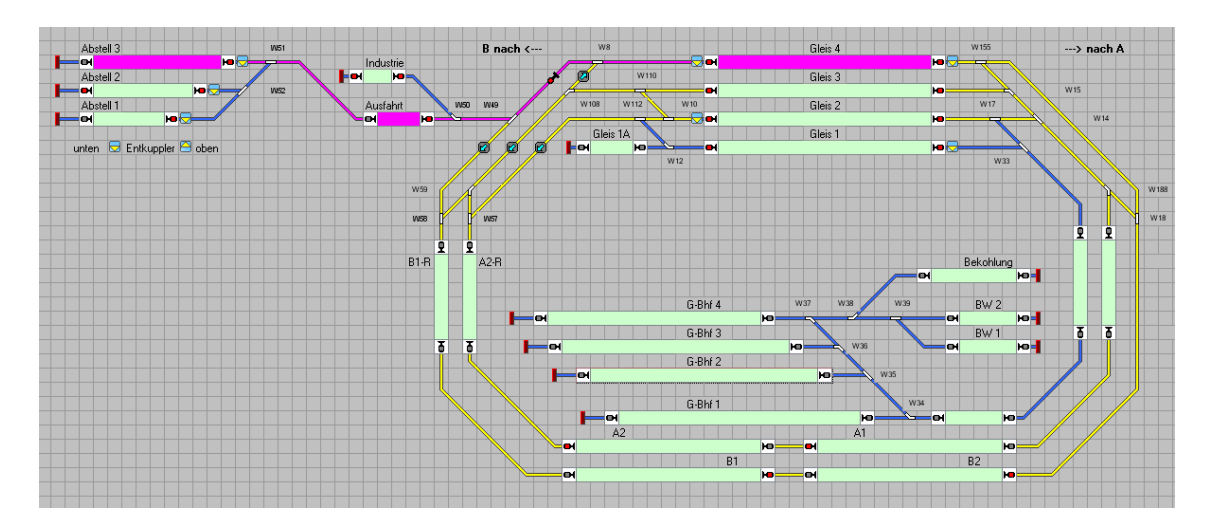

Es wird also nach der Vorgehensweise wie in Abschnitt 5 eine Zugfahrt angelegt:

- Benennung Abstell 3 → Strecke
- Startblock Abstell 3
- Zielblock Gleis 4
	- Typ normal
- Versuchen 900 sec (reicht bei mir, hängt aber von der Anlagengrösse ab)
- Aufenthalt nach Wunsch ohne oder mit Zeitvorgabe

Wenn jetzt keine weiteren Vorgaben gemacht werden, endet die Zugfahrt in Gleis 4. Dort würde der Zug stehen bleiben und das Gleis blockieren.

Erst durch die Nachfolger – Eingabe versucht sich der Zug in den Automatikbetrieb einzufädeln, dazu wird eine im Automatikbetrieb verwendete Zugfahrt hinzugefügt:

Nachfolger **Gleis 4**  $\rightarrow$  **Block A1** 

Wird nun die Zugfahrt Abstell 3  $\rightarrow$  Strecke im Fahrdienstleiter gestartet, fädelt sich der Zug aus dem Abstellgleis 3 in den Automatikbetrieb auf der Strecke ein – sobald dafür zumindest Gleis 4 frei ist.

#### **10.3** ... und Züge wieder "rausnehmen"

Man kann auf jeder Anlage nur so viele Züge auf die Strecke bringen wie auch Kapazität vorhanden ist – nach der alten Regel: Anzahl Züge = Anzahl Blöcke – 1

Also müssen auch mal Züge wieder herausgenommen werden, egal ob nun

- In den Abstellbereich
- In einen Schattenbahnhof
- In den Güterbahnhof oder
- In das BW

Das geht mit TC problemlos und Bedarf keiner weiteren Programmierung von Zugfahrten. Es wird einfach die Funktion Zugfahrt per Drag and Drop benutzt!

#### Beispiel: Ein Zug soll von der Strecke Block A2 in das Gleis 1 herausgenommen werden

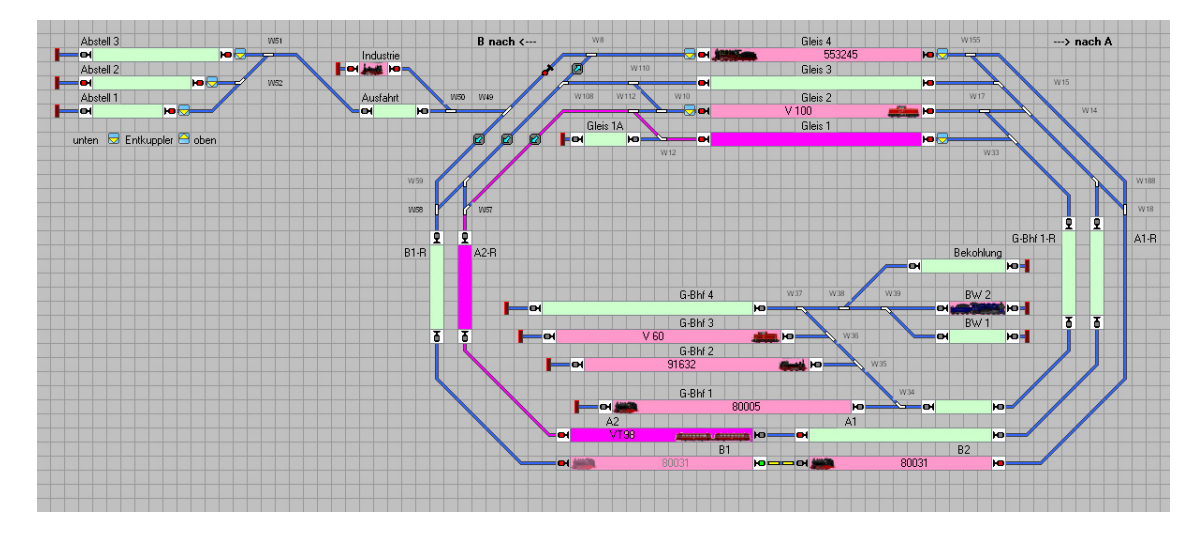

Einzige Voraussetzung: Es muss genug Zeit vorhanden sein, um manuell eingreifen zu können, d.h. der Zug muss in Block A2 einen Aufenthalt haben.

Dies ist bei meiner Anlage in Block A2 ohnehin eingestellt, s.a. Abschnitt 5e

Während der Zug in Block A2 nun einen Aufenthalt hat, wird Zugfahrt per Drag and Drop von Block A2 nach Gleis 1 angewählt. Dann erscheint zunächst ein Hinweis, da wir hier in den Fahrdienstleiter – Ablauf eingreifen:

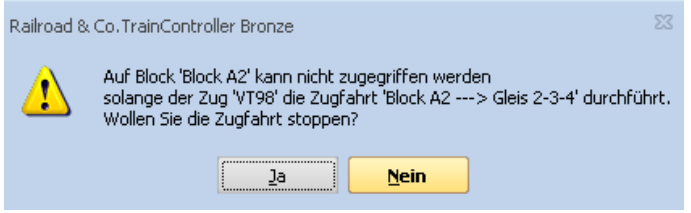

In diesem Fall ist das gewollt, als mit "Ja" bestätigen.

Danach wird die Zugfahrt nach Gleis 1 durchgeführt – vorausgesetzt es ist auch frei:

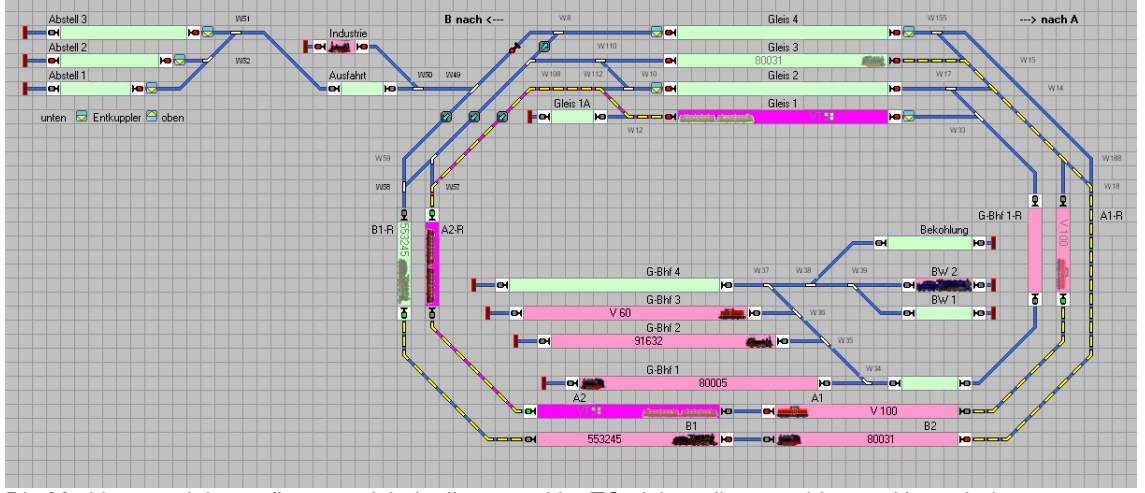

Die Markierung violett-gelb – gestrichelt gibt es real im TC nicht – dient nur hier zur Hervorhebung

Danach laufen die Zugfahrten wie im Fahrdienstleiter vorgesehen weiter. In diesem Fall die Abfolge:

- Zug V100 in Block A1 ruft auf: Nachfolger Block A1  $\rightarrow$  Block A2
	-

Danach V100 in Block A2 ruft auf: Nachfolger Block A2  $\rightarrow$  Gleis 2-3-4

Ist eines dieser Bahnhofsgleise frei, fährt der Zug V100 dort auch hin, hier nach Gleis 2:

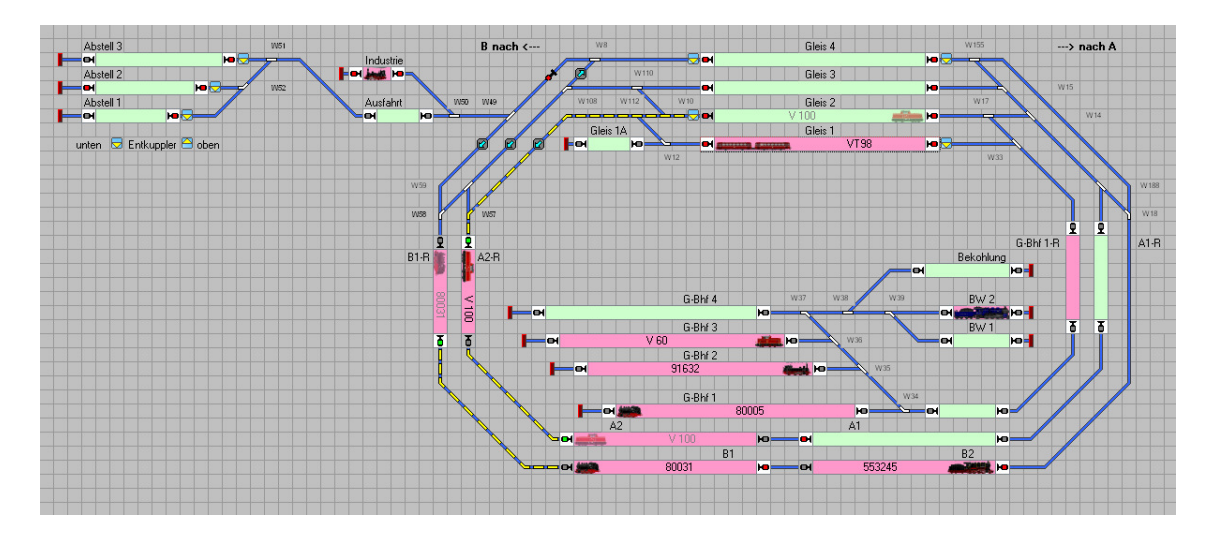

Anschliessend werden die anderen Zugfahrten durch den Fahrdienstleiter fortgesetzt.

# **10.4 . . . und Zug-spezifische Fahrwege geht doch**

Ich kann nicht sagen, ob und wie das in höherwertigen Traincontroller - Versionen funktioniert. Da ich aber mit "Bronze" ganz gut fahre, suchte ich nach einer Lösung für diese Version.

In Anlehnung an Abschnitt 10.1 gibt es tatsächlich eine Möglichkeit. Ausschlaggebend ist hierfür die Tatsache, dass Zugfahrten über ihre Benennung identifiziert werden. Man kann also dieselben Blöcke für verschiedene Zugfahrten benutzen.

Zielsetzung: Der VT98 soll im Pendelverkehr fahren, wobei

- Gleis 2 Start und Ziel sein soll
- Gleis 3 Ziel und Start sein soll
- Der Automatikbetrieb nach Abschnitt 10 weiterhin laufen soll
- Die Streckengleise im Rechtsverkehr benutzt werden sollen

Prinzipiell sieht das so aus:

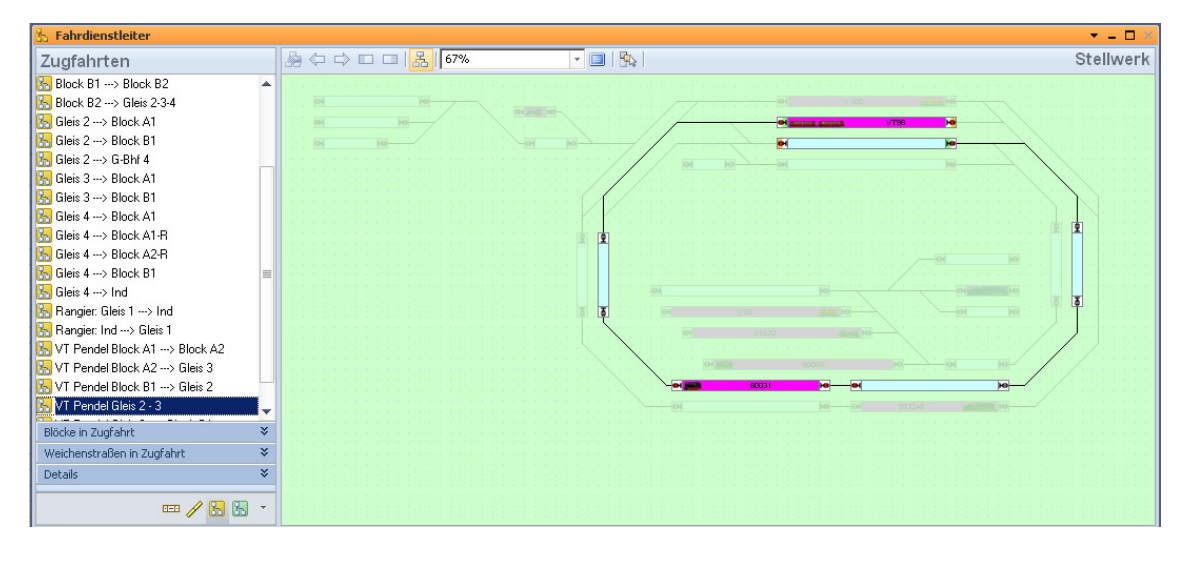

Diese Zugfahrt wäre schnell einzurichten, hat aber den Nachteil einer Falschfahrt von Gleis 3 nach Gleis 2.

Es sind also mindestens zwei Zugfahrten zu programmieren, die jeweils die andere Zugfahrt als Nachfolger haben:

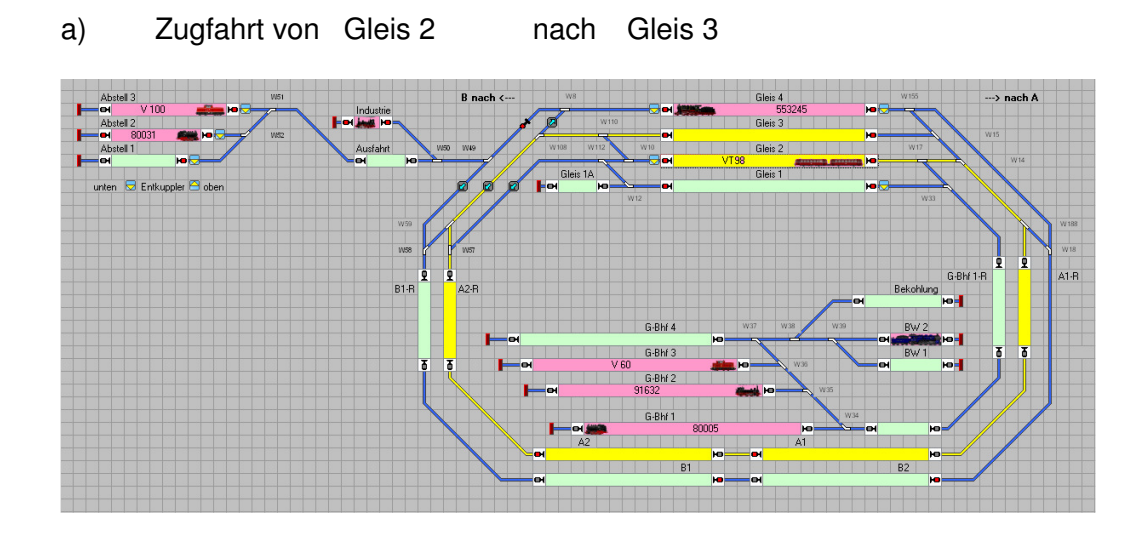

b) Zugfahrt von Gleis 3 nach Gleis 2

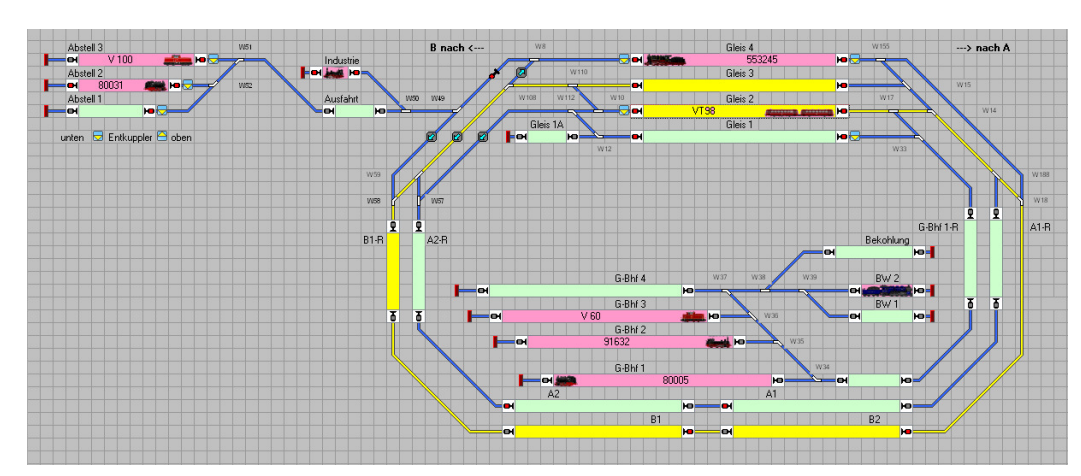

 Die Zugfahrten können auch noch weiter unterteilt werden, um z.B. einen Aufenthalt vor der Einfahrt zum Bahnhof festlegen zu können.

**Wichtig ist:** Alle Zugfahrten müssen eine Benennung haben, die vorher noch nicht verwendet wurde!

In diesem Fall beginnen alle zugehörigen Zugfahrten mit "VT Pendel . . . "

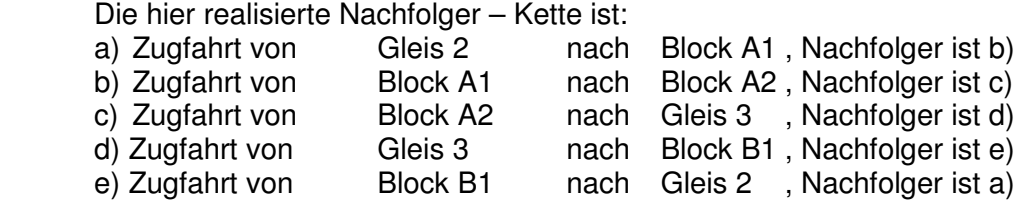

Damit ist der Pendelverkehr eingerichtet.

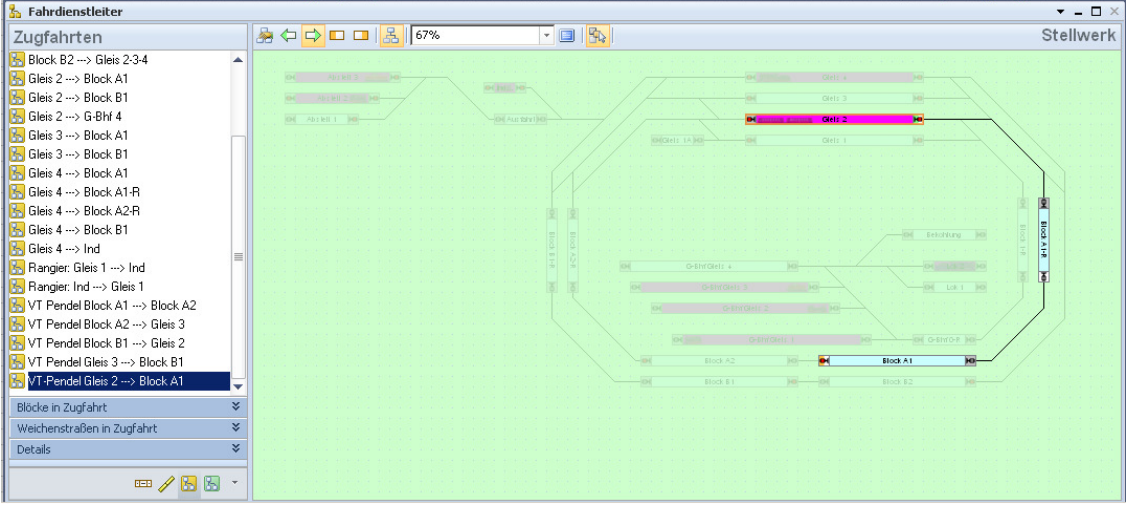

In diesem Beispiel gibt es Aufenthaltszeiten in Gleis 2, Block A2 und Gleis 3.

#### **Wichtig:** Ausreichend Zeit für das Programm zum Versuchen der Zugfahrt vorgeben!

Ich habe in wieder 900 sec gewählt, da hier ja zwei bestimmte Gleise als Ziel dienen, die frei sein müssen bevor die Zugfahrt fortgesetzt werden kann.

Gestartet wird der Pendelverkehr durch Anwahl von "VT Pendel Gleis 2  $\rightarrow$  Block A1" oder "VT Pendel Gleis 3  $\rightarrow$  Block B1", je nach dem wo der VT im Bahnhofbereich steht.

Falls ein Automatik – Betrieb wie in Abschnitt 10 programmiert durchgeführt wird, hat das keine Einflussnahme auf den Pendelverkehr – der VT findet seinen Weg!

Es kann sogar zusätzlich die Rangierfahrt nach Abschnitt 10.1 gestartet werden. Auch das wird entsprechend den freien Gleismöglichkeiten parallel durchgeführt!

Nachsatz: Ob nun ein VT auf dem entsprechenden Bahnhofsgleis steht oder ein anderer Zug, ist nicht relevant: Der Zug folgt den Zugfahrten und NICHT seinem Zugnamen!

… wird fortgesetzt.